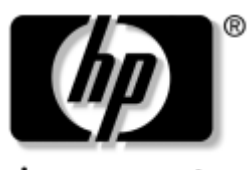

invent

# ハードウェア ガイド HP Compaqノートブック シリーズ

製品番号 : 333644-291

2003年8月

このガイドでは、外付けデバイスのコネクタを含む、ノートブック コン ピュータのハードウェア機能を確認および使用する方法について説明し ます。また、コンピュータを持ち運ぶ際に役立つ電力および環境要件に ついても説明します。

© 2003 Hewlett-Packard Development Company, L.P.

MicrosoftおよびWindowsは、米国Microsoft Corporationの米国およびその他の国に おける登録商標です。

IntelおよびSpeedStepは、米国Intel Corporationの米国およびその他の国における登 録商標です。

SDロゴは商標です。

その他、本書に掲載されている会社名、製品名はそれぞれ各社の商標または登録 商標です。

本書の内容は、将来予告なしに変更されることがあります。HP製品およびサービ スに対する保証は、当該製品およびサービスに付属の保証規定に明示的に記載さ れているものに限られます。本書のいかなる内容も、 当該保証に新たに保証を追 加する ものではあ り ません。本書の内容につきましては万全を期しておりますが、 本書の技術的あるいは校正上の誤り、省略に対して責任を負いかねますのでご了 承ください。

本製品は、日本国内で使用するための仕様になっており、日本国外では使用でき ない場合があります。

本書に記載されている製品情報は、日本国内で販売されていないものも含まれて いる場合があります。

以下の記号は、本文中で安全上重要な注意事項を示します。

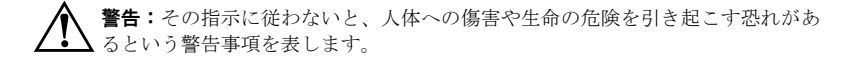

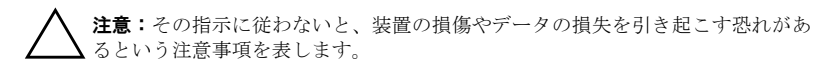

ハードウェア ガイド HP Compaqノートブック シリーズ 初版 2003年8月 参照番号 : nc6000 製品番号 : 333644-291

日本ヒューレット・パッカード株式会社

# 目次

#### [1](#page-6-0) ノートブック コンピュータの外観

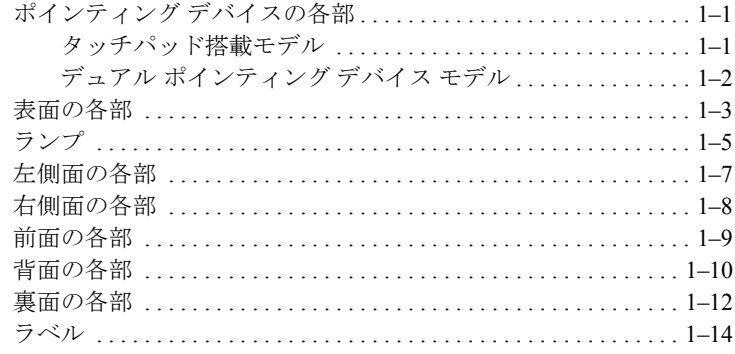

#### [2](#page-21-0) ポインティング デバイスとキーボード

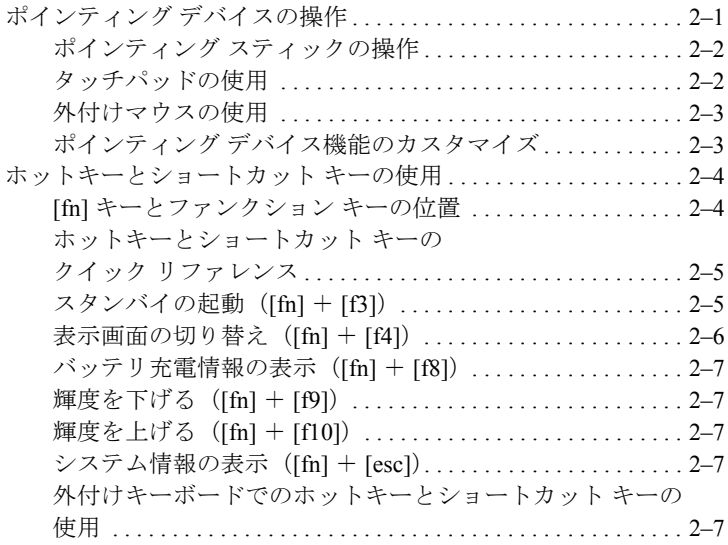

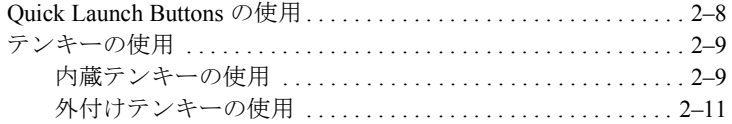

#### **[3](#page-32-0)** [バッテリ](#page-32-1) パック

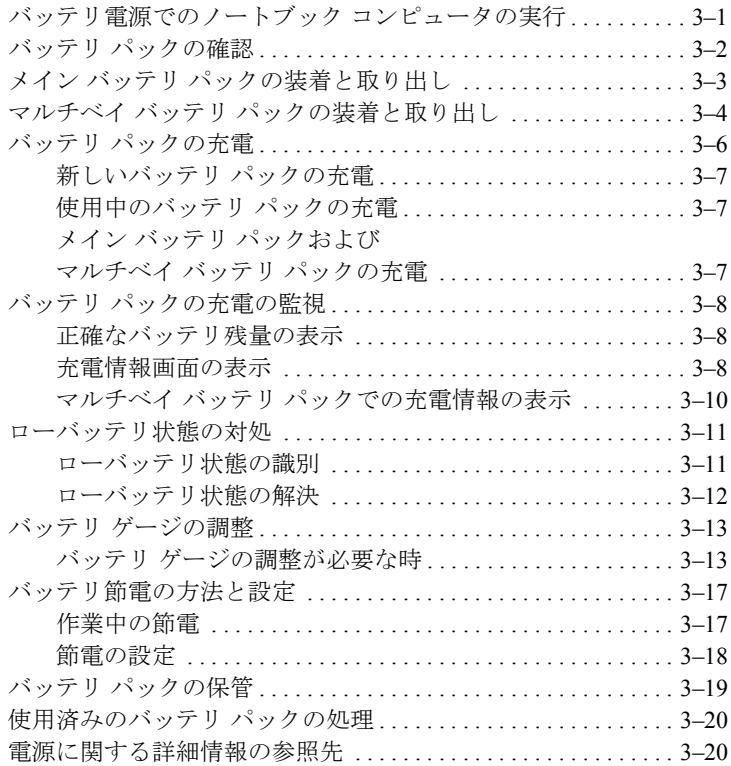

#### **[4](#page-52-0)** [ドライブ](#page-52-1)

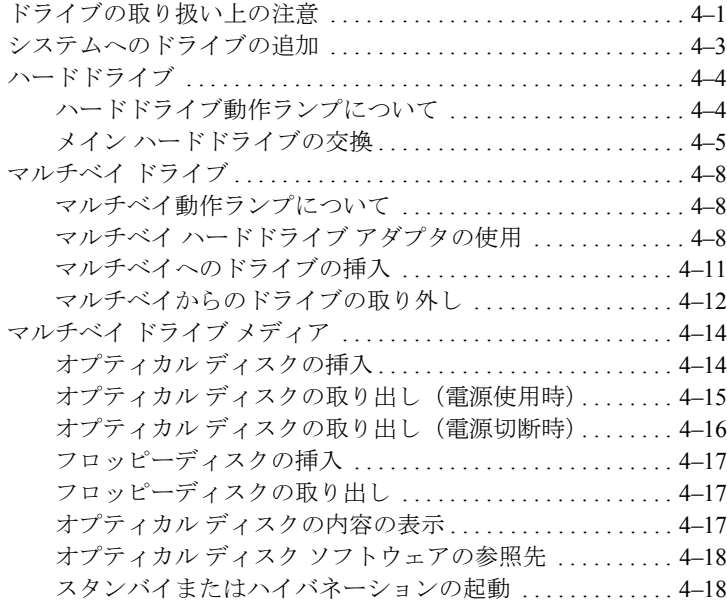

#### [5](#page-70-0) オーディオとビデオ

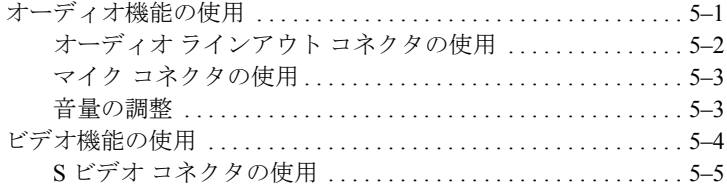

#### **[6](#page-75-0)** [通信デバイス](#page-75-1)

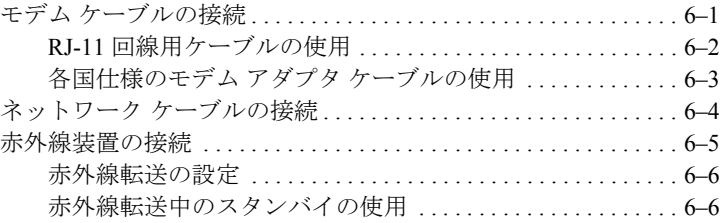

#### 7 外付けデバイス

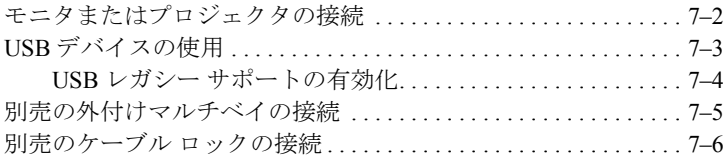

### 8 ハードウェアのアップグレード

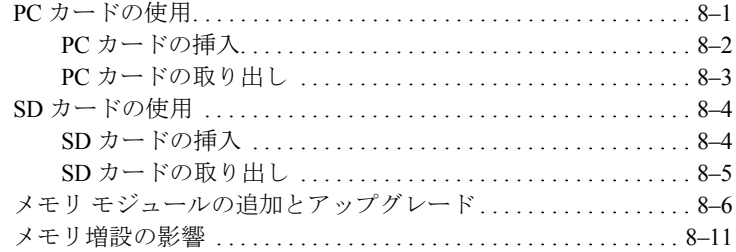

#### 9 仕様

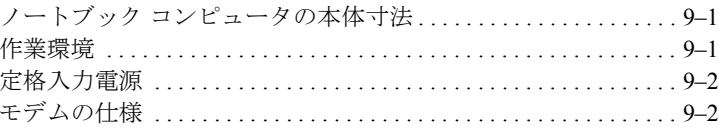

#### 索引

**1**

# <span id="page-6-1"></span><span id="page-6-0"></span>ノートブック コンピュータの外観

## <span id="page-6-2"></span>ポインティング デバイスの各部

### <span id="page-6-3"></span>タッチパッド搭載モデル

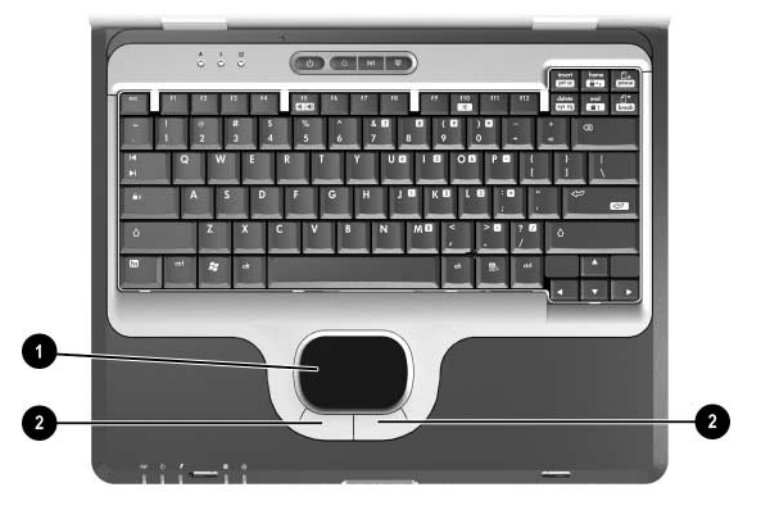

#### タッチパッドの各部の説明

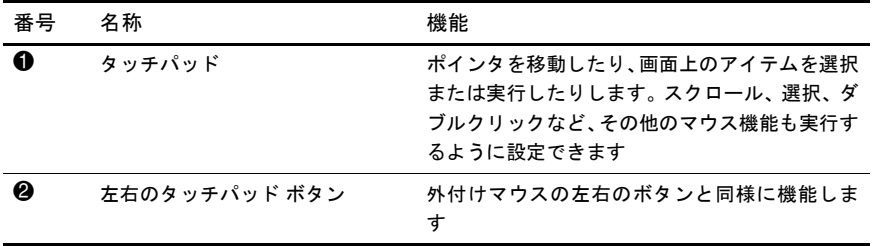

## <span id="page-7-0"></span>デュアル ポインティング デバイス モデル

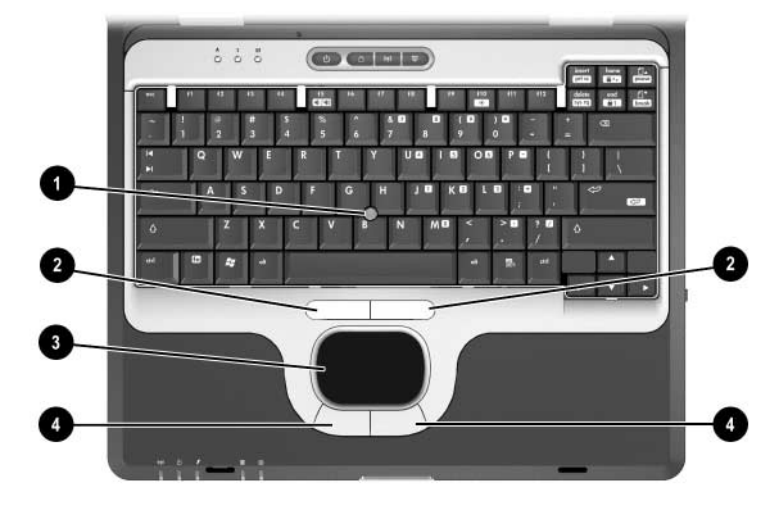

デュアル ポインティング デバイスの各部の説明

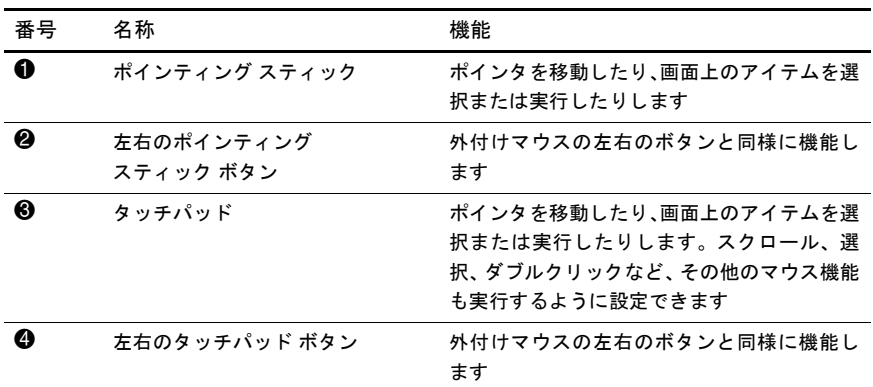

### <span id="page-8-0"></span>表面の各部

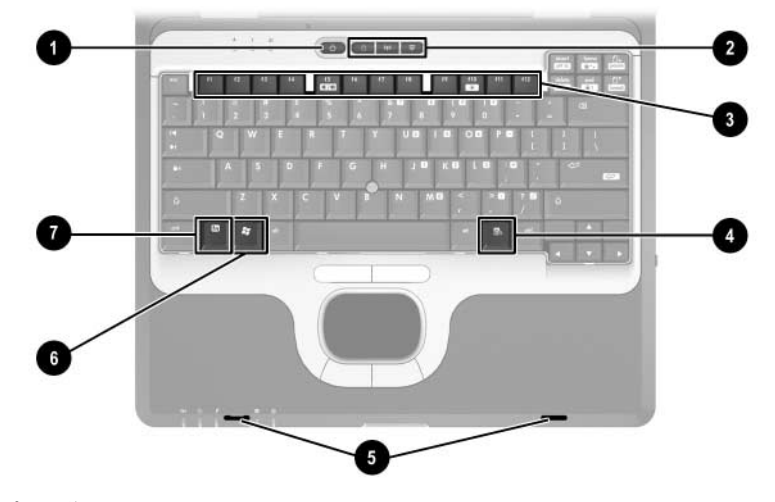

表面の各部の説明

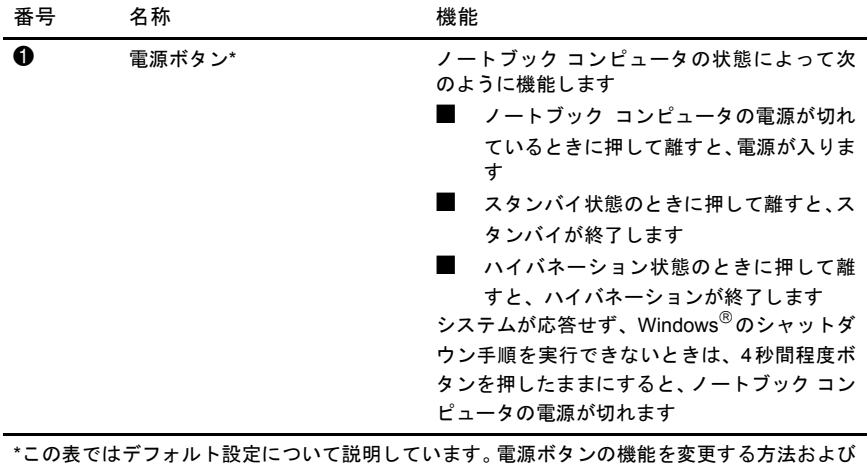

スタンバイとハイバネーションの使い方については、Documentation Library CD(ドキュメン テーション ライブラリCD)に収録されている『ソフトウェア ガイド』の「電源」を参照して ください。

表面の各部の説明(続き)

| 番号   | 名称                                             | 機能                                                                                                    |  |
|------|------------------------------------------------|----------------------------------------------------------------------------------------------------|--|
| ❷    | <b>Quick Launch Buttons</b><br>(クイック ローンチ ボタン) | 1回ボタンを押すだけで、一般的な機能にアク<br>セスできます                                                                                                    |  |
|      | (x3)                                           | QuickLock Button (クイックロック ボタ<br>ン)(左) : キーボードとポインティング<br>デバイスを無効にし、画面を消去します<br>Wireless On/Off Button (無線オン/オフボ<br>タン) (中央): ノートブック コンピュー<br>タの無線デバイスを有効または無効にし<br>ます                                                                           |  |
|      |                                                | Presentation Mode Button (プレゼンテー<br>ション モード ボタン)(右): プレゼン<br>テーション モード間の機能を切り替えま<br>ォ                                                                                                    |  |
|      |                                                | Wireless On/Off Buttonを使用して無線<br>LAN またはBluetooth を有効にする場合<br>は、無線LANまたはBluetoothがソフト<br>ウェアで有効にされており、無線オン/オ<br>フ ランプが点灯していることを確認して<br>から接続を行ってください<br>詳しくは、Documentation Library CDに収録さ<br>れているこのガイドの第2章の「Quick Launch<br>Buttonsの使用」を参照してください |  |
| ❸    | ファンクション キー                                     | [fn]キーと組み合わせて押すことによって、頻繁<br>に使うシステムの機能を実行します                                                                                                    |  |
| ❹    | アプリケーション キー                                    | マウス ポインタが指しているアイテムの<br>ショートカット メニューを表示します                                                                                                    |  |
| 6    | ディスプレイ リリース ラッチ<br>固定ホール                       | ディスプレイが閉じているときに、ホールで<br>ディスプレイを固定します                                                                                                    |  |
| ❺    | Windowsロゴキー                                    | Windowsの[スタート]メニューを表示します                                                                                                    |  |
| ➊    | [fn]キー                                         | ファンクション キーまたは[esc]キーと組み合<br>わせて押すことによって、頻繁に使うシステム<br>の機能を実行します                                                                                                    |  |
| 図になし | メモリ コンパートメント (図に<br>示されていません。キーボード<br>の下にあります) | メイン メモリ スロットおよび拡張スロットが<br>1基ずつ付属しています (メイン メモリ スロッ<br>トには、メモリがあらかじめ装着されています)                                                                                                    |  |

# <span id="page-10-0"></span>ランプ

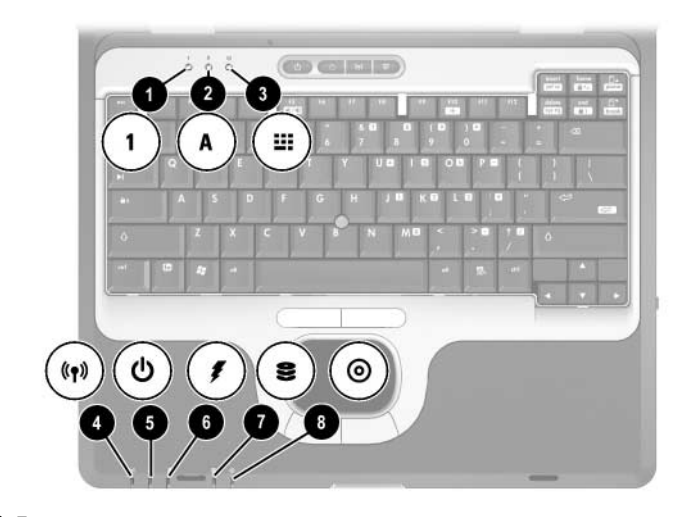

ランプの説明

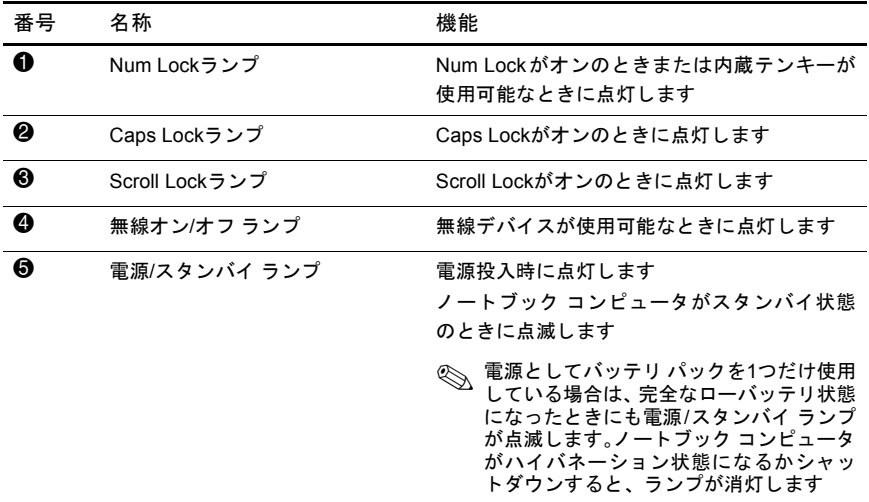

ランプの説明(続き)

| 番号 | 名称              | 機能                                                                                                    |
|----|-----------------|----------------------------------------------------------------------------------------------------|
| 6  | バッテリ ランプ        | バッテリ パックの充電中に点灯します<br>電源にバッテリ パックのみを使用している場<br>合、ローバッテリ状態になったときに点滅しま<br>す。完全なローバッテリ状態になると、バッテ<br>リ ランプがすばやく点滅し始めます |
|    | メイン ハードドライブ ランプ | ハードドライブ ベイ内のハードドライブにア<br>クセスしているときに点灯します                                                                           |
| ങ  | マルチベイ ランブ       | マルチベイ内のドライブにアクセスしていると<br>きに点灯します                                                                                   |

# <span id="page-12-0"></span>左側面の各部

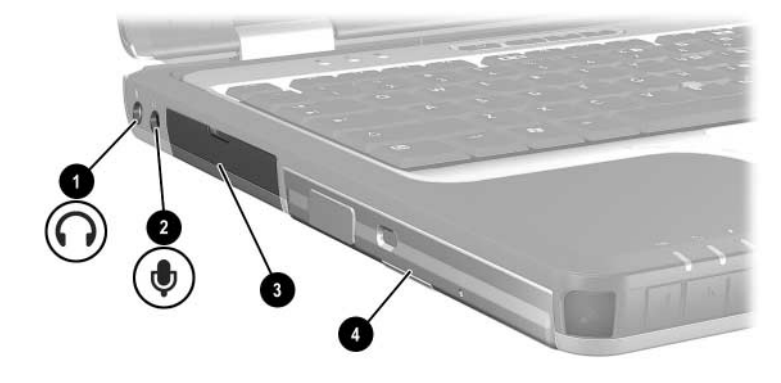

左側面の各部の説明

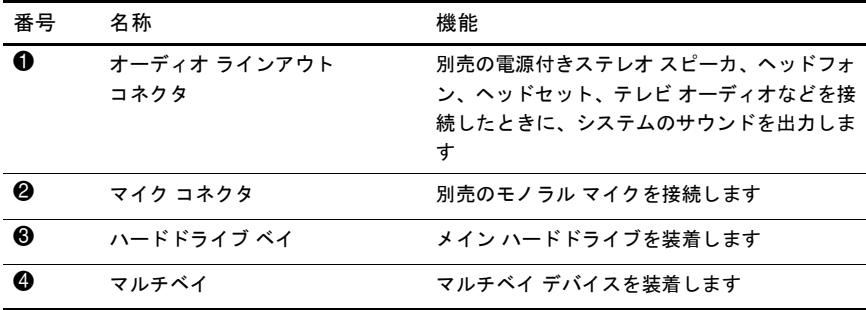

# <span id="page-13-0"></span>右側面の各部

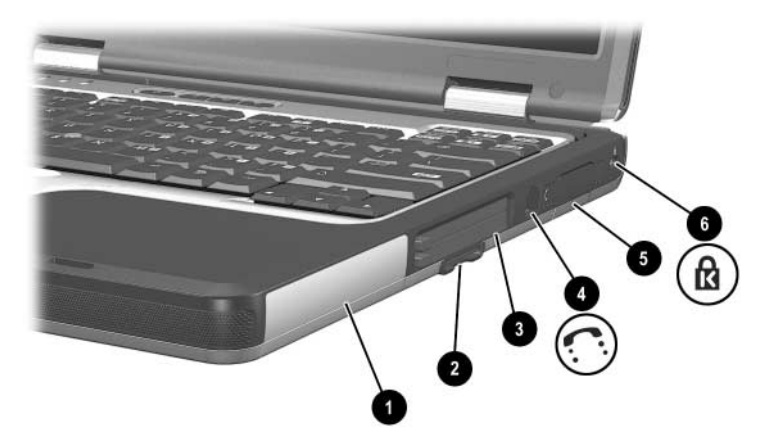

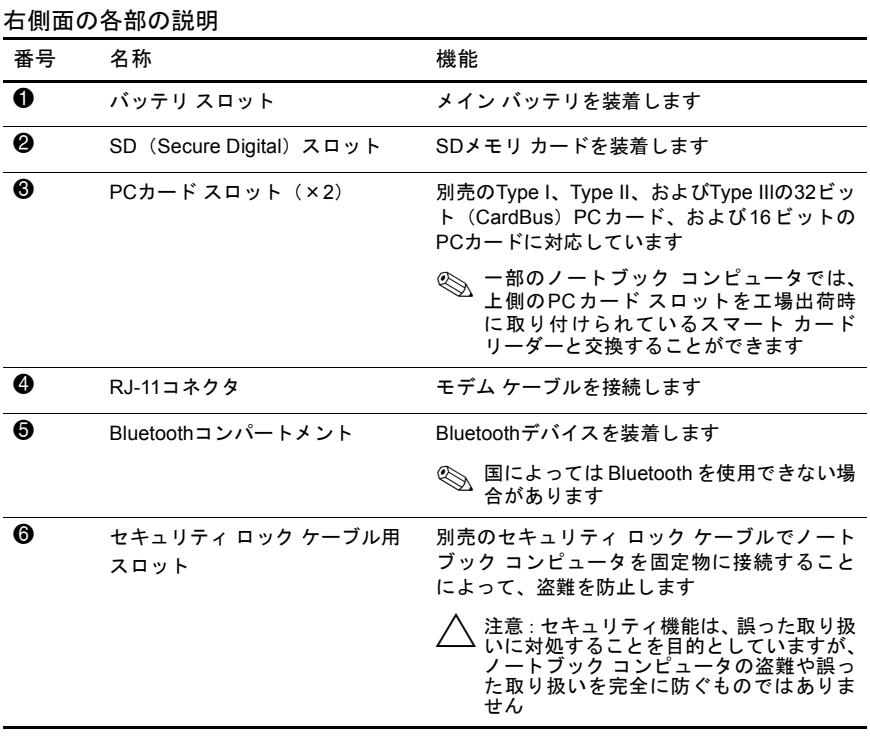

### <span id="page-14-0"></span>前面の各部

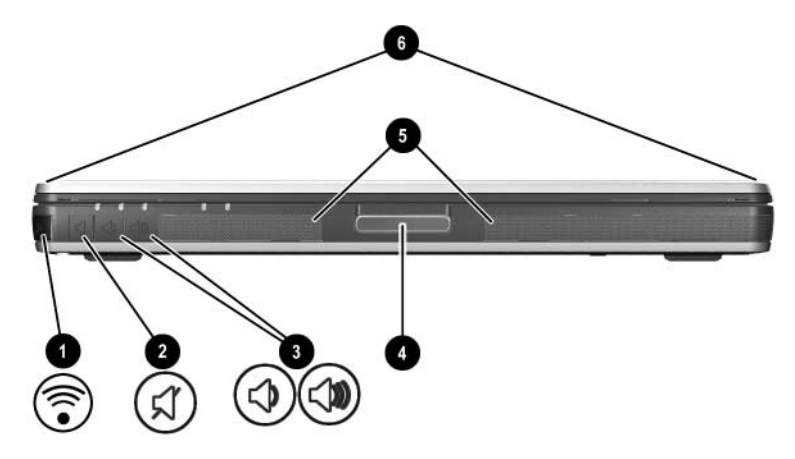

前面の各部の説明

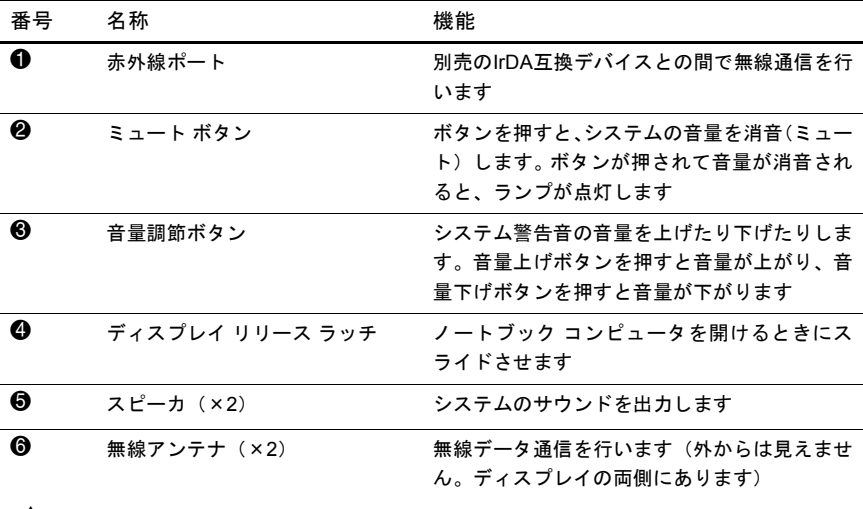

<u>个、</u> 警告 : 無線周波放射を浴びる場合<br>- 電波産業会(ARIB、<http://www.arib.or.jp>)の電波防護標準規格(RCR STD-38)によれ<br>ば、人体に許容できる電力密度は、2.4 GHz帯で、1 mW/cm<sup>2</sup>とされています。弊社の無<br>線LAN製品では、ノートブック コンピュータのディスプレイを閉じた場合を含めて、ア<br>シテナから20 cm離れた場所で約0.0063 mW/cm<sup>2</sup>程度で、問題のないレベルと

# <span id="page-15-0"></span>背面の各部

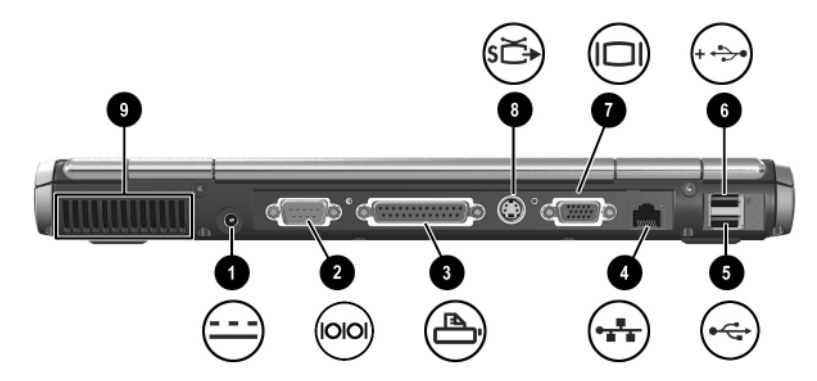

#### 背面の各部の説明

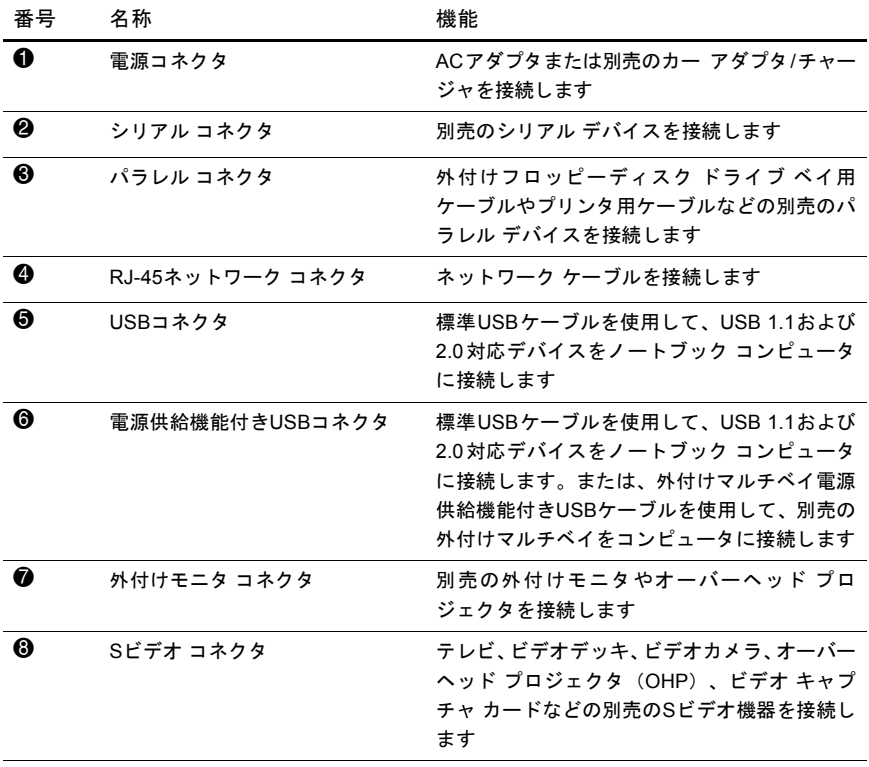

背面の各部の説明(続き)

| 番号 | 名称  | 機能                                                                                                    |
|----|-----|----------------------------------------------------------------------------------------------------|
| ❷  | 排気孔 | コンピュータ内部の温度が上がりすぎないよう<br>に空気を通します                                                                                                    |
|    |     | 注意:コンピュータの温度が上がりすぎる<br>と、システムが予期しないタイミングで停<br>止する場合があります。通気孔はふさがな<br>いように注意してください。枕や毛布のよ<br>うに柔らかい物の上でコンピュータを使<br>用したりすると、空気の流れを妨げる原因<br>となりますのでお止めください |

# <span id="page-17-0"></span>裏面の各部 1  $\overline{2}$ D Đ  $\overline{6}$ 5  $\overline{9}$

裏面の各部の説明

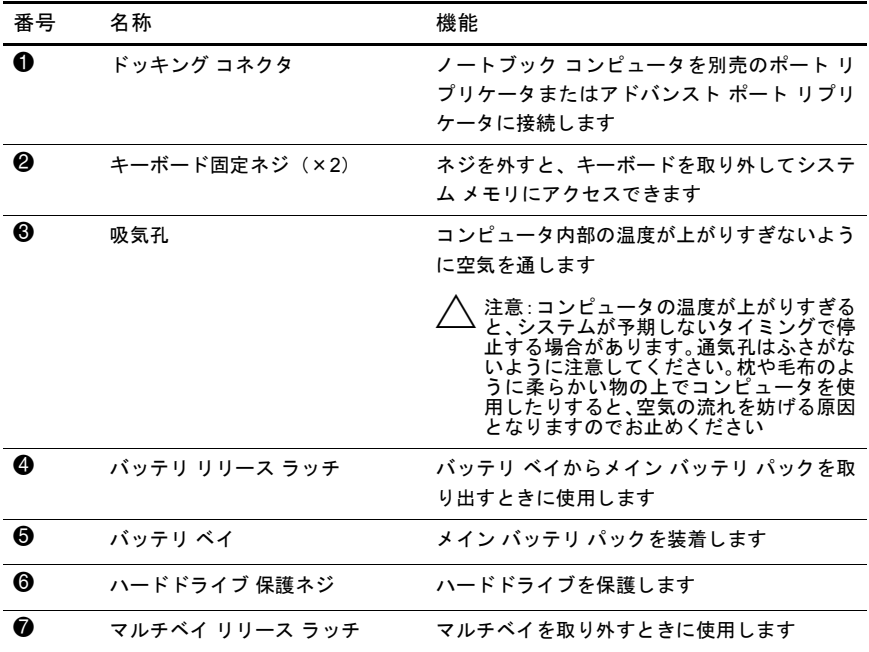

裏面の各部の説明(続き)

| 番号 | 名称            | 機能                                                                                                    |
|----|---------------|----------------------------------------------------------------------------------------------------|
| 0  | ハードドライブ固定ネジ   | ハードドライブを固定します                                                                                                    |
| Ø  | ミニPCIコンパートメント | 別売の無線LAN (WLAN) またはISDNデバイス<br>を装着します                                                                                                    |
|    |               | 注意:ノートブック コンピュータでのミニ<br>$\rightharpoonup$ PCIデバイスの不正な使用は、FCC(連邦<br>通信委員会)によって禁止されています。<br>サポートされていないミニPCI デバイス<br>を取り付けるとコンピュータが正しく動<br>作せず、警告メッセージが表示されること<br>があります。コンピュータを正しく動作<br>させるには、サポートされていないデバイ<br>スを取り外してください。お使いのミニ<br>PCIデバイスに関する警告メッセージが<br>表示された場合は、HPのサポート窓口ま<br>でご連絡ください |

# <span id="page-19-0"></span>ラベル

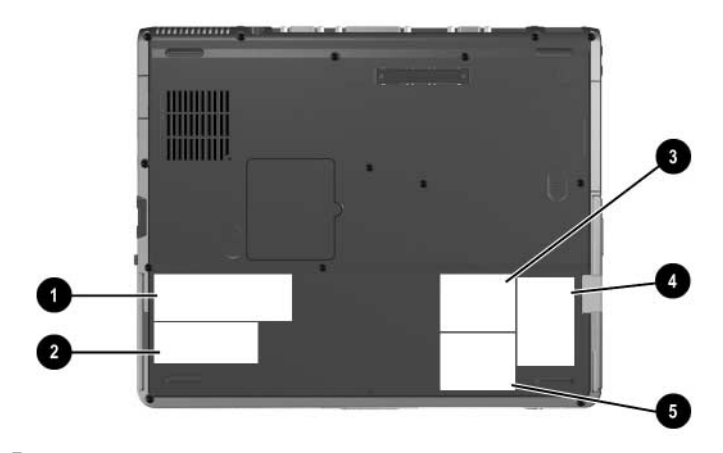

#### ラベルの説明

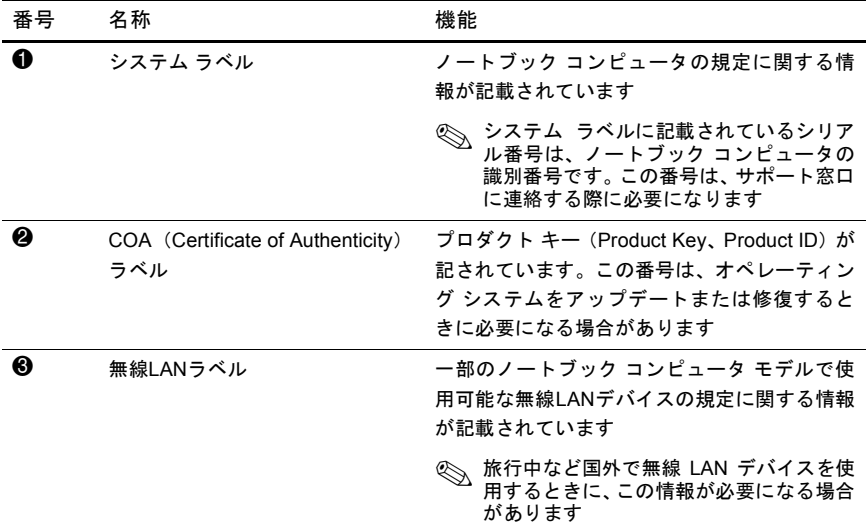

ラベルの説明(続き)

| 番号 | 名称           | 機能                                                                |  |
|----|--------------|-------------------------------------------------------------------|--|
| ø  | モデム ラベル      | モデムの使用が認可されている国名の一覧が記<br>載されています                                  |  |
|    |              | 旅行中など国外でモデムを使用する場合<br>に、この情報が必要になる場合がありま<br>す                     |  |
| 6  | Bluetoothラベル | 一部のノートブック コンピュータ モデルで使<br>用可能なBluetoothデバイスの規定に関する情<br>報が記載されています |  |
|    |              | 旅行中など国外で Bluetooth デバイスを使<br>用するときに、この情報が必要になる場合<br>があります         |  |
|    |              | 国によっては Bluetooth を使用できない場<br>合があります                               |  |

**2**

# <span id="page-21-1"></span><span id="page-21-0"></span>ポインティング デバイスとキーボード

## <span id="page-21-2"></span>ポインティング デバイスの操作

デフォルトの設定では、ポインティング スティックとタッチパッドはど ちらも区別なく使えます。

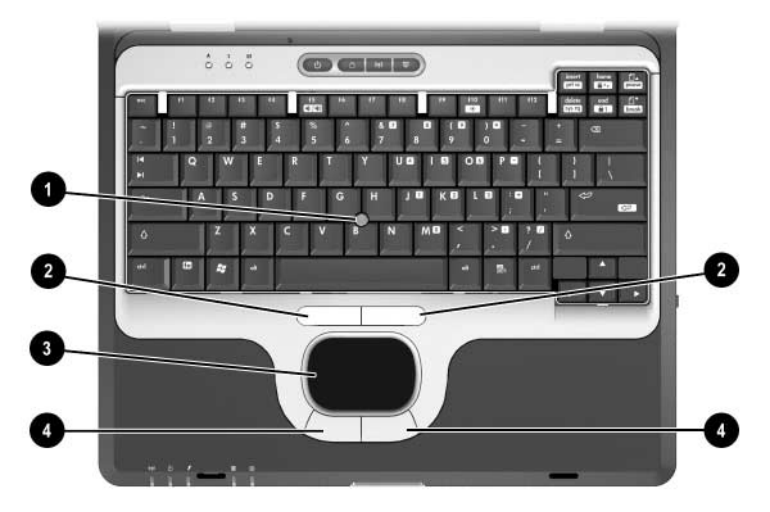

#### ポインティング デバイスの説明

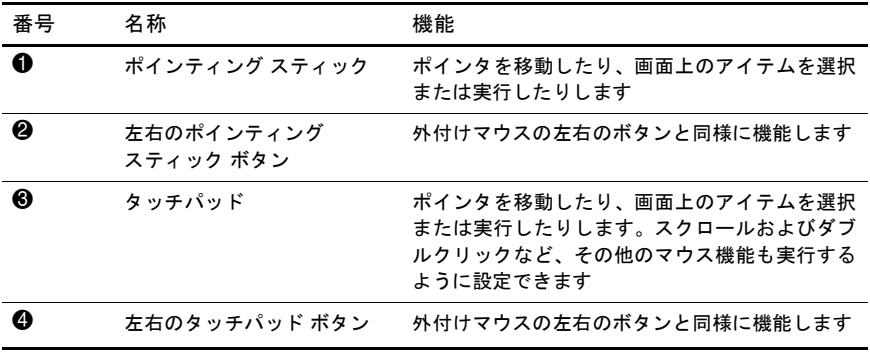

ハードウェア ガイド ファイン・コンピューター ファイル アクリッシュ スキャンプ 2–1

#### <span id="page-22-0"></span>ポインティング スティックの操作

ポインタを移動するには、ポインティング スティックを移動したい方向 に向かって押しつけます。ポインティング スティックの左ボタンと右ボ タンは、外付けマウスの左右のボタンと同様に機能します。

ポインティング スティックのキャップを交換するには、以下の手順で操 作します。

- 1. ノートブック コンピュータの電源を切ります。
- 2. ポインティング スティックの古くなったキャップをゆっくりと引 き抜きます。
- 3. 新しいキャップを取り付けます。

✎ 交換用キャップは、ノートブック コンピュータには付属していません。

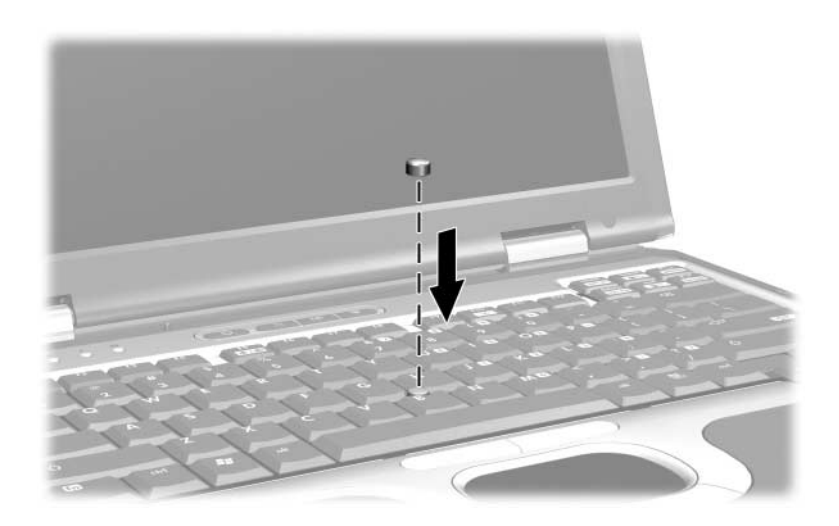

#### <span id="page-22-1"></span>タッチパッドの使用

ポインタを移動するには、タッチパッドの表面でポインタを移動したい 方向に指を動かします。タッチパッドの左ボタンと右ボタンは、外付け マウスの左右のボタンと同様に機能します。

#### <span id="page-23-0"></span>外付けマウスの使用

外付けUSBマウスは、背面のコネクタのどれかを使用してノートブック コンピュータに接続できます。外付けPS/2マウスまたはUSBマウスは、別 売のポート リプリケータのコネクタを使用して、システムに接続するこ とができます。

#### <span id="page-23-1"></span>ポインティング デバイス機能のカスタマイズ

Windowsの[マウスのプロパティ]を使用して、次のようにポインティン グ デバイスの設定をカスタマイズできます。

- ポインティング デバイスを有効または無効に設定します(デフォル トで有効に設定されています)。
- タッチパッドのタップ。タッチパッドを1回タップするとオブジェク トを選択し、2回タップするとオブジェクトをダブルクリックするよ うに設定できます(デフォルトで無効に設定されています)。
- エッジ モーション。 指がタッチパッドの端まできてもスクロールし 続けるように設定できます(デフォルトで無効に設定されていま す)。
- パーム チェック。入力中にタッチパッドに手が触れても、カーソル が意図せず移動しないように設定できます(デフォルトで無効に設 定されています)。

マウスの速度や軌跡などの機能も[マウスのプロパティ ]ウィンドウで設 定できます。

[マウスのプロパティ ]にアクセスするには、以下の手順で操作します。

- Windows 2000をお使いの場合: [スタート]→[設定]→[コントロール パネル]→[マウス]アイコンの順に選択します。
- Windows XPをお使いの場合: [スタート]→[コントロール パネル]→ [プリンタとその他のハードウェア]→[マウス]アイコンの順に選択 します。

### <span id="page-24-0"></span>ホットキーとショートカット キーの使用

ホットキーおよびショートカット キーは、特定のシステム機能にアクセ スまたは実行するためにあらかじめ設定されているキーの組み合わせの ことで、[fn]キーとファンクション キーを使用します。

#### <span id="page-24-1"></span>**[fn]**キーとファンクション キーの位置

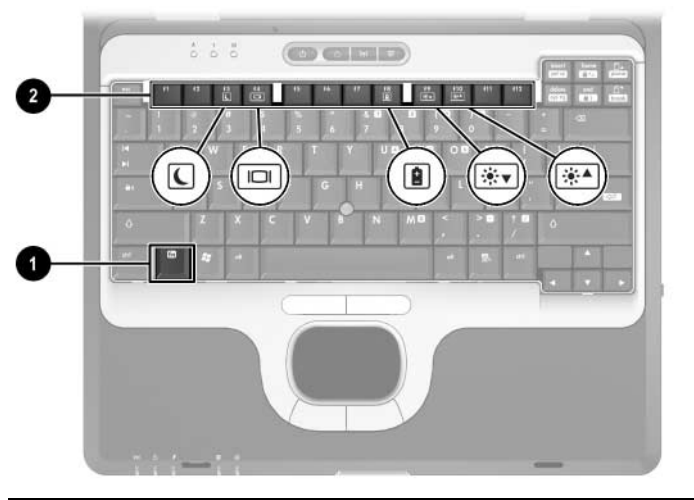

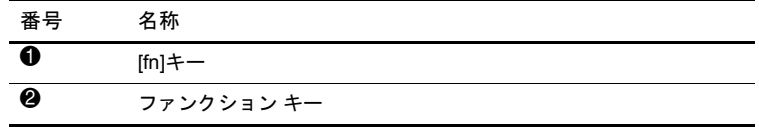

- **■** ホットキーは[fn]キーとファンクション キーの組み合わせです。お 使いのノートブック コンピュータで利用できるホットキーの機能 は、ファンクション キーの上にアイコンで示されています。
- ショートカット キーは、[fn]キーとファンクション キー以外のキー の組み合わせです。

| 機能                                             | 機能をアクティブにする<br>キーの組み合わせ | 機能を非アクティブにする<br>キーの組み合わせ |
|------------------------------------------------|-------------------------|--------------------------|
| スタンバイの起動                                       | $[fn]+[f3]$             | 雷源ボタンを押す                 |
| ノートブック コンピュータの<br>ディスプレイと外付けディス<br>プレイの画面の切り替え | $[fn]+[f4]$             | $[fn]+[f4]$              |
| バッテリ情報の表示                                      | $[fn]+[f8]$             | $[fn]+[f8]$              |
| 画面の輝度を下げる                                      | $[fn]+[f9]$             | なし                       |
| 画面の輝度を上げる                                      | $[fn]+[f10]$            | なし                       |
| システム情報の表示                                      | $[fn]+[esc]$            | $[fn]+[esc]$             |

<span id="page-25-0"></span>ホットキーとショートカット キーのクイック リファレンス

#### <span id="page-25-1"></span>スタンバイの起動(**[fn]**+**[f3]**)

- ノートブック コンピュータの電源が入っているときに[fn]+[f3]ホッ トキーを押すと、スタンバイが起動します。スタンバイが起動する と、作業中のファイルがランダム アクセス メモリ (RAM)に保存 され、画面が消えて、節電モードになります。コンピュータがスタ ンバイ状態のときは、電源/スタンバイランプが点滅します。
- スタンバイを終了するには、電源ボタンを短く押します。

[fn]+[f3]ホットキーは、スタンバイを起動するように出荷時に設定され ています。

[fn]+[f3]ホットキーの機能(Windowsでは「スリープ ボタン」と呼ばれ ます)は、変更することができます。たとえば、[fn]+[f3]ホットキーを 押すと、スタンバイではなくハイバネーションが起動するように設定で きます。スタンバイ、ハイバネーション、および[fn]+[f3]ホットキーの 機能の変更方法について詳しくは、Documentation Library CDに収録され ている 『ソフトウェア ガイド』の「電源」を参照してください。

#### <span id="page-26-0"></span>表示画面の切り替え(**[fn]**+**[f4]**)

[fn]+[f4]ホットキーを押すと、ノートブック コンピュータの外付けモニ タ コネクタとSビデオ コネクタに接続されているディスプレイ デバイ スの間で表示画面を切り替えることができます。たとえば、コンピュー タに外付けモニタを接続している場合は、[fn]+[f4]ホットキーを複数回 押すと、コンピュータ本体のディスプレイ、外付けモニタのディスプレ イ、コンピュータ本体とモニタの両方のディスプレイのどれかに表示画 面が切り替わります。

ほとんどの外付けモニタは、外部VGAビデオ方式を使ってノートブック コンピュータからビデオ情報を受け取ります。[fn]+[f4]ホットキーでは、 外部VGA以外の方式を使用するデバイスとの間でも表示画面を切り替え ることができます。

次の5つのビデオ伝送方式が[fn]+[f4]ホットキーでサポートされます。 かっこ内は、各方式を使用するデバイスの例です。

- LCD (ノートブック コンピュータ本体のディスプレイ)
- 外部VGA (ほとんどの外付けモニタ)
- Sビデオ(Sビデオイン コネクタが装備されているテレビ、ビデオカ メラ、ビデオデッキ、およびビデオ キャプチャ ボード)
- コンポジット ビデオ(コンポジット ビデオイン コネクタが装備さ れているテレビ、ビデオカメラ、ビデオデッキ、およびビデオ キャ プチャ ボード)(別売のポート リプリケータ接続時)
- DVI-D(DVI-Dインタフェースをサポートする外付けモニタ)

✎ コンポジット ビデオ機器およびDVI-Dは、ノートブック コンピュータが 別売のアドバンスト ポート リプリケータに接続されている場合にのみ、 コンピュータに接続できます。

#### <span id="page-27-0"></span>バッテリ充電情報の表示(**[fn]**+**[f8]**)

[fn]+[f8]ホットキーを押すと、ノートブック コンピュータに取り付けられ ているすべてのバッテリ パックの充電情報が表示されます。この表示か ら、充電中のバッテリ パックと、各バッテリ パックの残量が確認できます。

バッテリ パックの位置は、次の番号で表示されます。

■ #1はメイン バッテリ パックです。

■ #2はマルチベイ バッテリ パックです。

#### <span id="page-27-1"></span>輝度を下げる(**[fn]**+**[f9]**)

[fn]+[f9]ホットキーを押すと、画面の輝度を下げることができます。ホッ トキーを押したままにすると、輝度のレベルが増分します。

#### <span id="page-27-2"></span>輝度を上げる(**[fn]**+**[f10]**)

[fn]+[f10]ホットキーを押すと、画面の輝度を上げることができます。 ホットキーを押したままにすると、輝度のレベルが増分します。

#### <span id="page-27-3"></span>システム情報の表示(**[fn]**+**[esc]**)

[fn]+[esc]ホットキーを押すと、システムのハードウェア コンポーネン トやソフトウェアのバージョン番号に関する情報が表示されます。[fn]+ [esc]ホットキーをもう1回押すと、システム情報が画面から消えます。

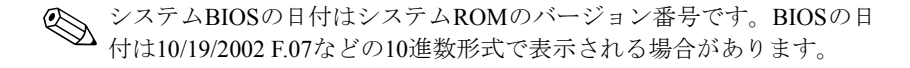

#### <span id="page-27-4"></span>外付けキーボードでのホットキーとショートカット キーの 使用

以下の表に、一部のホットキーとショートカット キーを外付けキーボー ドで使う方法を示します。

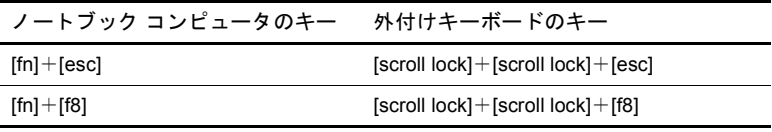

## <span id="page-28-1"></span><span id="page-28-0"></span>**Quick Launch Buttons**の使用

3つのQuick Launch Buttons (クイック ローンチ ボタン)を使うと、1回 ボタンを押すだけで、一般的な機能を実行できます。

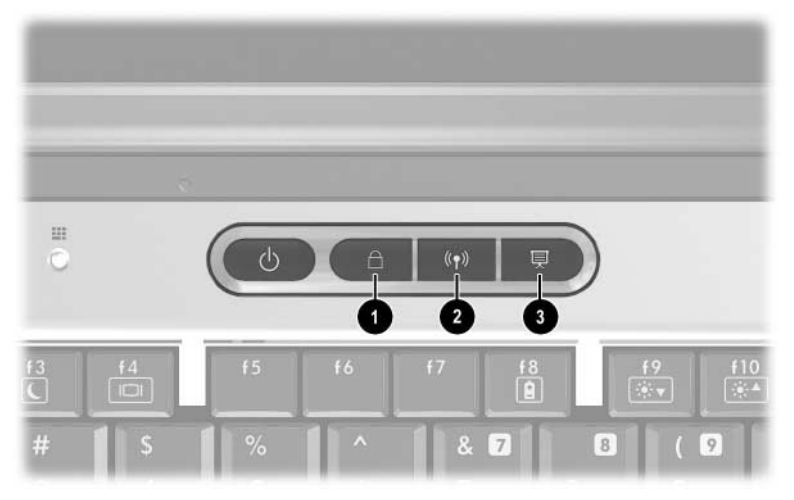

#### Quick Launch buttons

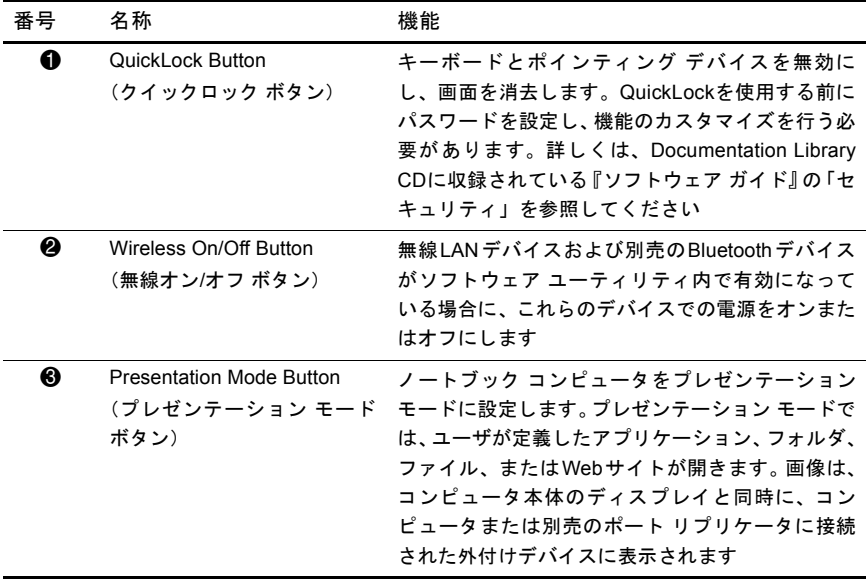

# <span id="page-29-0"></span>テンキーの使用

お使いのノートブック コンピュータには、テンキーが内蔵されていま す。また、別売の外付けテンキーや、テンキーを備えた別売の外付けキー ボードも使用できます。

#### <span id="page-29-1"></span>内蔵テンキーの使用

15個の内蔵テンキーは外付けテンキーと同じように使用できます。内蔵 テンキーが有効のときは、テンキーを押すと、そのキーの右上隅にある アイコンで示された機能が実行されます。

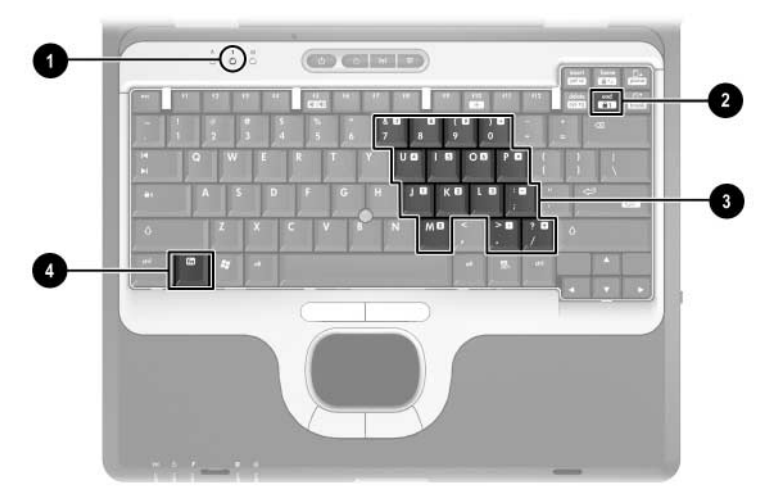

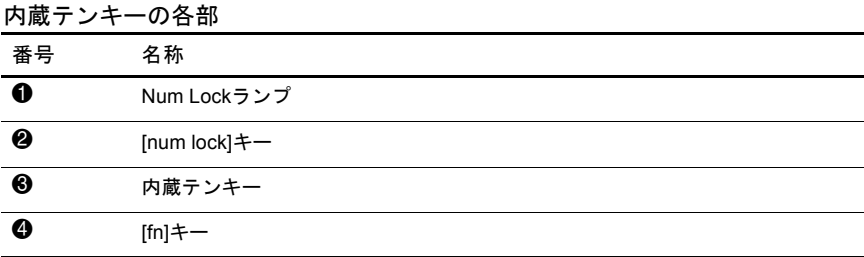

#### 内蔵テンキーの有効**/**無効の切り替え

内蔵テンキーを有効にするには、[fn]+[num lock]キーを押します。Num Lockランプが点灯します。[fn]+[num lock]キーをもう一度押すと、通常 の文字入力機能に戻ります。

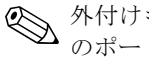

◇ 外付けキーボードやテンキーがノートブック コンピュータまたは別売<br>のポートリプリケータに接続されている場合、内蔵テンキーは機能しま せん。

#### 内蔵テンキーの機能の切り替え

[fn]キーまたは[fn]+[shift]キーを使って、内蔵テンキーの通常の文字入力 機能とテンキー機能とを一時的に切り替えることができます。

- テンキーが無効のときに、テンキーの機能をテンキーの入力機能に 変更するには、[fn]キーを押しながらテンキーを押します。
- テンキーが有効のときに、テンキーの文字入力機能を一時的に使用 するには、次の操作を行います。
	- ❏ 小文字を入力するには、[fn]キーを押しながら文字を入力します。
	- ❏ 大文字を入力するには、[fn]+[shift]キーを押しながら文字を入 力します。

#### <span id="page-31-0"></span>外付けテンキーの使用

通常、外付けテンキーのほとんどのキーは、Num Lockモードがオンのと きとオフのときとで機能が異なります。たとえば、次のようになります。

- Num Lockがオンのときは、数字を入力できます。
- Num Lockがオフのときは、矢印キー、[page up]キー、[page down] キーと同様に機能します。

外付けテンキーでNum Lockをオンにすると、ノートブック コンピュー タのNum Lockランプが点灯します。外付けテンキーでNum Lockをオフ にすると、コンピュータのNum Lockランプが消灯します。

外付けテンキーを接続している場合は、内蔵テンキーを使用することが できません。

#### 作業中の**Num Lock**モードの有効**/**無効の切り替え

作業中に外付けテンキーのNum Lockのオンとオフを切り替えるには、 ノートブック コンピュータではなく、外付けテンキーの[num lock]キー を押します。

# バッテリ パック

### <span id="page-32-2"></span><span id="page-32-1"></span><span id="page-32-0"></span>バッテリ電源でのノートブック コンピュータの 実行

AC電源に接続しているときは、ノートブック コンピュータはAC電源で 動作します。

充電済みのバッテリ パックを装着し、外部電源に接続していないとき は、ノートブック コンピュータはバッテリ電源で動作します。

ノートブック コンピュータでは、AC電源が利用できるかどうかによっ て、AC電源とバッテリ電源が自動的に切り替わります。たとえば、充電 済みのバッテリ パックを装着し、ACアダプタを通して外部AC電源を使 用しているときに、ACアダプタをコンピュータから取り外すと、バッテ リ電源の使用に切り替わります。

バッテリ パックをノートブック コンピュータに装着しておくかどうか は、作業状況に応じて決めることができます。バッテリ パックを装着し ておくと、コンピュータを外部AC電源に接続している間にバッテリ パックを充電できます。また、停電があった場合でも作業中のファイル を守ることができます。

ただし、ノートブック コンピュータの電源が切れている間に、バッテリ パックは少しずつ放電します。このため、メイン バッテリ パックはコン ピュータに装着していない状態で出荷されます。コンピュータをバッテ リ電源で動作させるには、バッテリを装着してください。

2週間以上ノートブック コンピュータを使用しない場合は、バッテリ パックを取り出して保管すると、バッテリ パックの寿命を延ばすことが できます。保管方法については、この章の 「バッテリ [パックの保管」](#page-50-0)を 参照してください。しばらく作業を行わない場合の操作方法について詳 しくは、Documentation Library CDに収録されている『ソフトウェア ガイ ド』の「電源」を参照してください。

ACアダプタおよびバッテリ パックは、ノートブック コンピュータに対 応しているものを使用する必要があります。詳しくは、HPのWebサイト (<http://www.hp.com/jp/>)を参照するか、またはサポート窓口にお問い合 わせください。

#### <span id="page-33-0"></span>バッテリ パックの確認

お使いのノートブック コンピュータには、バッテリ パックを2つまで装 着できます。

- メイン バッテリ パック●は、バッテリ ベイでのみ使用可能なリチ ウム イオン バッテリ パックです。お使いのノートブック コン ピュータには、メイン バッテリ パック1個が装着されています。
- マルチベイ バッテリ パック2は、マルチベイでのみ使用可能な別売 のリチウム イオン バッテリ パックです。

マルチベイ バッテリ パックのランプおよびボタンについては、この 章の「バッテリ [パックの充電の監視」](#page-39-0)を参照してください。

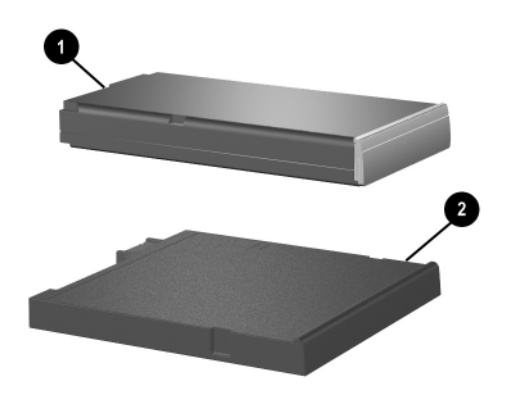

## <span id="page-34-0"></span>メイン バッテリ パックの装着と取り出し

注意:1つのバッテリ パックのみをノートブック コンピュータの電源と して使用しているときに、そのバッテリ パックを取り出す場合は、デー タの損失を防ぐため、ハイバネーションを起動するかコンピュータの電 源を切ってから作業を行ってください。

バッテリ パックを装着するには、ノートブック コンピュータを裏返して バッテリ ベイにバッテリ パックをスライドさせ、しっかりと収まるまで 押し込みます。

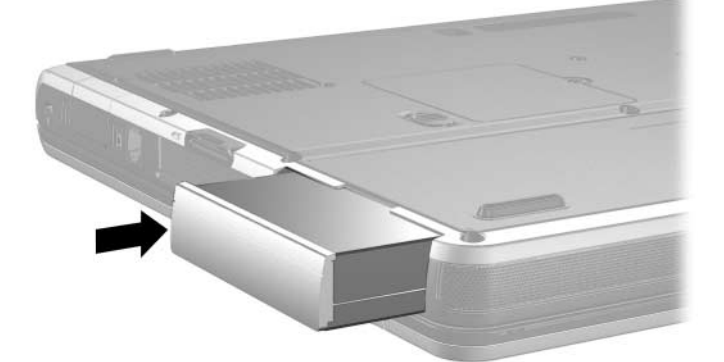

バッテリ パックを取り出すには、ノートブック コンピュータを裏返し て、バッテリ リリース ラッチをスライドさせて押さえたまま❶、バッテ リベイからバッテリ パックを抜き取ります2。

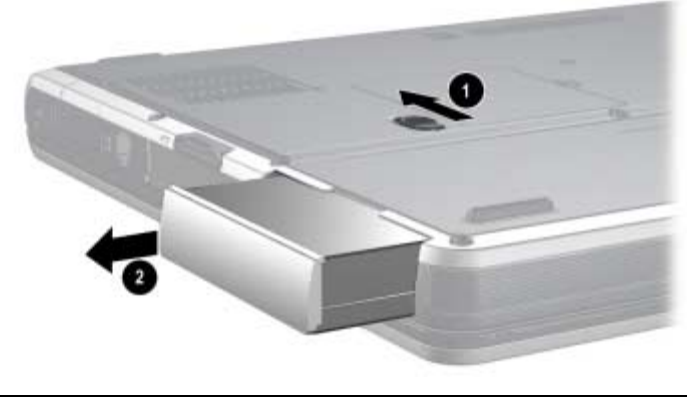

## <span id="page-35-0"></span>マルチベイ バッテリ パックの装着と取り出し

注意:1つのバッテリ パックのみをノートブック コンピュータの電源と して使用しているときに、そのバッテリ パックを取り出す場合は、デー タの損失を防ぐため、ハイバネーションを起動するかコンピュータの電 源を切ってから作業を行ってください。

マルチベイ バッテリ パックを装着するには、ノートブック コンピュー タを裏返してマルチベイにバッテリ パックをスライドさせ、しっかりと 収まるまで押し込みます。

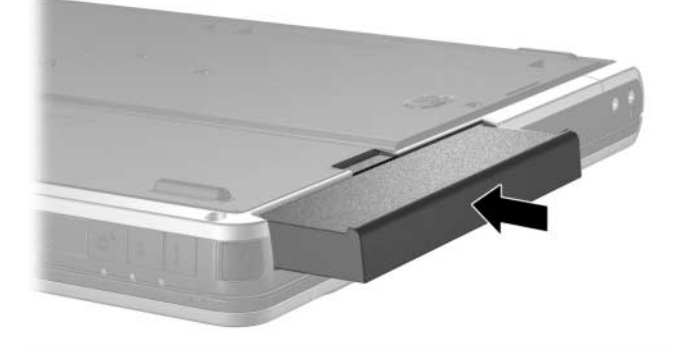
マルチベイ バッテリ パックを取り出すには、ノートブック コンピュー タを裏返して、マルチベイ リリース ラッチをスライドさせて押さえたま ま●、マルチベイからバッテリパックを抜き取ります2。

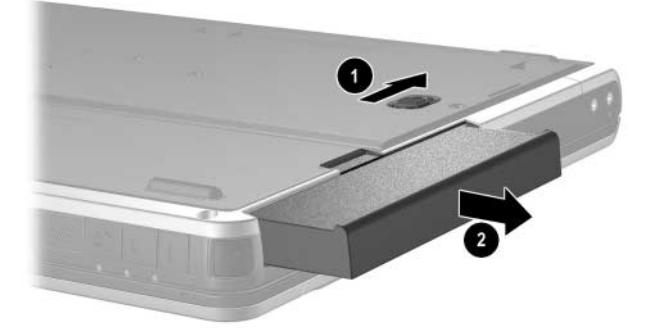

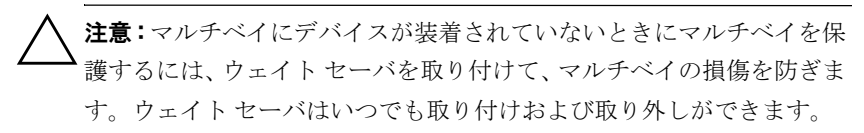

# バッテリ パックの充電

ノートブック コンピュータを外部電源に接続している間は、ACアダプ タまたは別売のカー アダプタ/チャージャを通してコンピュータに装着 されているバッテリ パックが常に充電されます。

バッテリ パックは、ノートブック コンピュータの電源が入っているかど うかにかかわらず充電されますが、電源を切ったときの方が充電が早く 完了します。バッテリ パックが新しいか2週間以上使用されていない場 合、またはバッテリ パックの温度が室温よりも高すぎたり低すぎたりす る場合、充電に時間がかかることがあります。

バッテリ パックの充電中は、ノートブック コンピュータのバッテリ ラ ンプが点灯します。システムに装着されているすべてのバッテリ パック の充電が完了すると、ランプが消灯します。

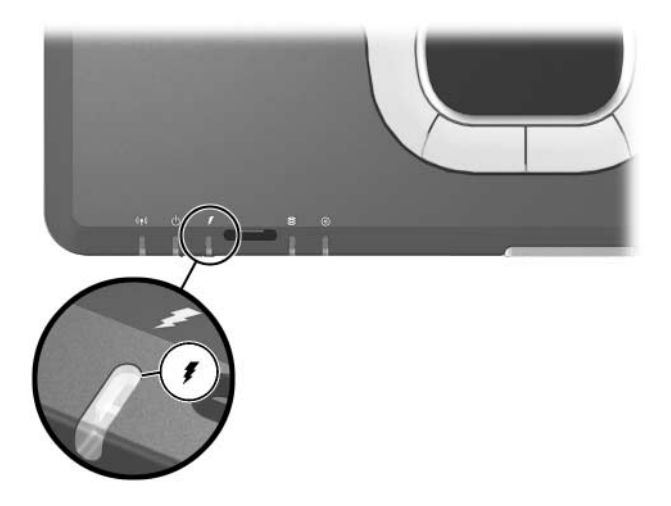

### 新しいバッテリ パックの充電

ACアダプタを使ってノートブック コンピュータを外部電源に接続し、 バッテリ パックを完全に充電してください。

新しいバッテリ パックは、完全に充電されていない状態でも使用できま すが、バッテリ残量の表示が不正確になることがあります。

### 使用中のバッテリ パックの充電

バッテリの寿命を延ばし、バッテリ残量が正確に表示されるようにする には、次の点に注意します。

- 通常の使用で完全充電時の10パーセント未満になるまでバッテリ パックを放電してから充電してください。
- バッテリ パックを充電するときは、完全に充電してください。

## メイン バッテリ パックおよび マルチベイ バッテリ パックの充電

メイン バッテリ パックがバッテリ ベイに装着され、マルチベイ バッテ リ パックがマルチベイに装着されている場合、メイン バッテリ パック が先に充電され、マルチベイ バッテリ パックが先に放電されます。

# バッテリ パックの充電の監視

ここでは、バッテリ パック内の電力の残量を判断する方法をいくつか説 明します。

### 正確なバッテリ残量の表示

バッテリ残量が正確に表示されるようにするには、次のことに注意し ます。

- 通常の使用で完全充電時の10パーセント未満になるまでバッテリ パックを放電してから充電してください。
- バッテリ パックを充電するときは、完全に充電してください。
- バッテリ パックを1か月以上使用していなかった場合は、充電では なくバッテリ ゲージの調整を行います。バッテリ ゲージの調整方法 については、この章の「バッテリ [ゲージの調整」](#page-44-0)を参照してくださ い。

### 充電情報画面の表示

ここでは、充電情報画面を表示して情報を読む方法について説明します。

### 充電情報の表示

ノートブック コンピュータに装着したバッテリ パックの状態について 情報を表示するには、次のどちらかの操作を行います。

- タスクバーにある[電源メーター]アイコンを選択します。
- [電源メーター]タブを表示します。[電源メーター]タブを表示する には、以下の手順で操作します。
	- ❏ Windows 2000をお使いの場合:[スタート]→[設定]→[コント ロール パネル]→[電源オプション]アイコン→[電源メーター ]タ ブの順に選択します。
	- ❏ Windows XPをお使いの場合:[スタート]→[コントロール パネ ル]→[パフォーマンスとメンテナンス]→[電源オプション]アイ コン→[雷源メーター]タブの順に選択します。

### 充電情報の読み方

ほとんどの場合、充電情報には、バッテリの状態がバッテリ残量のパー セントと残りの使用可能時間(分)で示されます。

- パーセントは、バッテリ パック内の電力の残量を示します。
- 時間は、現在のレベルでバッテリ パックの電力を使い続けた場合に バッテリ パックを使用できる推定残り時間を示します。たとえば、 DVDの再生を開始すると残り時間が短くなり、停止すると残り時間 が長くなります。
- ほとんどの充電情報では、バッテリ パックが位置番号で示されます。
- #1はメイン バッテリ ベイです。
- #2はマルチベイです。

充電情報によっては、画面上のバッテリ パックの位置表示の隣に稲妻の マークが表示されます。このマークは、その位置のバッテリ パックが充 電中であることを示します。

# マルチベイ バッテリ パックでの充電情報の表示

バッテリのクイック チェック機能を使用すると、マルチベイに装着しな くてもバッテリ パックの残量の割合を表示することができます。マルチ ベイ バッテリ パックにはバッテリのクイック チェック機能があります が、メイン バッテリ パックにはありません。

マルチベイ バッテリ パックの残量の割合を表示するには、マルチベイ バッテリ パックのバッテリ チェック ボタン1を押します。

バッテリ クイック チェック ランプ2によって、バッテリ パックの残量 が示されます。残量が多いほど、クイックチェック ボタンを押したとき に多くのランプが点灯します。すべてのランプが点灯しているときは、 バッテリ パックの残量が非常に多いことを示します。ランプがひとつだ け点灯または点滅しているときは、バッテリを充電する必要があります。

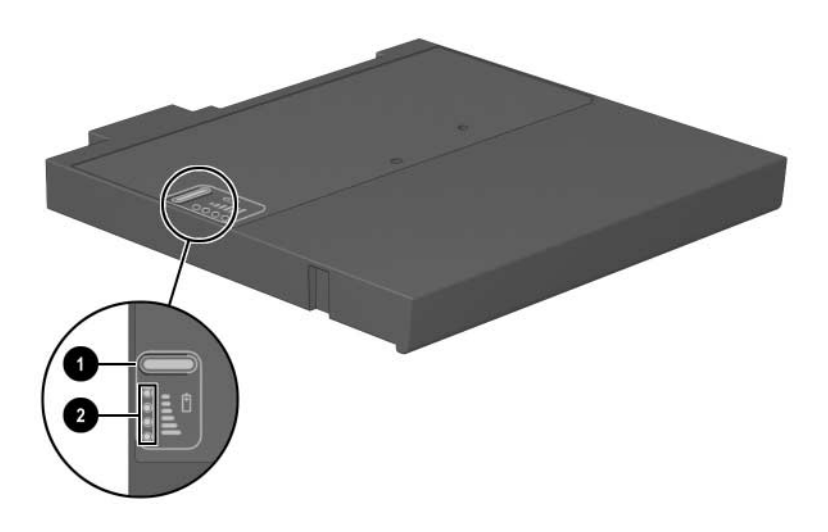

# ローバッテリ状態の対処

ローバッテリ状態の警告とシステム応答の設定は、オペレーティング シ ステムの[電源オプション]ウィンドウで変更できます。ここでは、出荷時 設定の警告およびシステム応答について説明します。[電源オプション] ウィンドウでの設定は、ランプの状態には影響しません。

### ローバッテリ状態の識別

ここでは、ローバッテリおよび完全なローバッテリの状態を判断する方 法について説明します。

### ローバッテリ状態

ノートブック コンピュータの電源としてバッテリ パックのみを使用し ているときに、バッテリ パックがローバッテリ状態になると、バッテリ ランプが点滅します。

### 完全なローバッテリ状態

ローバッテリ状態を解決しないと、完全なローバッテリ状態に入ります。 完全なローバッテリ状態になると、システムは次のように応答します。

- ハイバネーションが有効で、ノートブック コンピュータの電源が 入っているかスタンバイ状態のときは、ハイバネーションが起動し ます。
- ハイバネーションが無効で、ノートブック コンピュータの電源が 入っているかスタンバイ状態のときは、短い時間スタンバイ状態に なってから、システムが終了します。このとき、保存していない情 報は失われます。

ハイバネーションが有効になっていることを確認するには、[休止状態] タブの[休止状態をサポートする]チェック ボックスがオンになっている ことを確かめます。[休止状態]タブを表示するには、以下の手順で操作 します。

- Windows 2000をお使いの場合:[スタート]→[設定]→[コントロール パネル]の順に選択します。[電源オプション]アイコンをダブルク リックします。
- Windows XPをお使いの場合:[スタート]→[コントロール パネル]→ [パフォーマンスとメンテナンス]→[電源オプション]アイコンの順 に選択します。

### ローバッテリ状態の解決

注意:ノートブック コンピュータが完全なローバッテリ状態になり、ハ イバネーションが起動した場合は、電源/スタンバイ ランプが消灯する まで電源を入れないでください。

### 外部電源が利用できる場合

外部電源が利用できる場合にローバッテリ状態を解決するには、以下の 操作のどちらかを行います。

- ACアダプタを外部電源に接続します。
- 別売のカー アダプタ/チャージャをノートブック コンピュータと自 動車のシガー ライタ ソケットに接続します。

### 充電済みのバッテリ パックが利用できる場合

充電済みのバッテリ パックが利用できる場合にローバッテリ状態を解 決するには、ノートブック コンピュータの電源を切るかハイバネーショ ンを起動し、充電済みのバッテリ パックを装着してから、コンピュータ の電源を入れます。

### 電源が利用できない場合

電源が利用できない場合にローバッテリ状態を解決するには、ハイバ ネーションを起動するか、または作業中のファイルを保存し、システム を終了します。

### ハイバネーションを終了できない場合

ハイバネーションを終了するための電力がノートブック コンピュータ に残っていない場合にローバッテリ状態を解決するには、以下の手順で 操作します。

- 1. 充電済みのバッテリ パックを装着するか、ノートブック コンピュー タを外部電源に接続します。
- 2. 電源ボタンを短く押して、ハイバネーションを終了します。

# <span id="page-44-0"></span>バッテリ ゲージの調整

ここでは、バッテリ ゲージを調整するタイミングと調整方法について説 明します。

### バッテリ ゲージの調整が必要な時

バッテリ パックを頻繁に使用している場合でも、1か月に2回以上調整を 行う必要はありません。また、新しいバッテリ パックを初めて使用する 前にバッテリ ゲージを調整する必要はありません。次の場合は、バッテ リ ゲージの調整が必要です。

- バッテリ充電情報の表示が不正確な場合
- バッテリの通常の動作時間が極端に変化した場合
- バッテリ パックを1か月以上使用していない場合

#### バッテリ ゲージの調整方法

バッテリ ゲージを調整するには、バッテリ パックを完全に充電し、完全 に放電してから、再び完全に充電します。

### バッテリ パックの充電

バッテリ パックは、ノートブック コンピュータの電源が入っているかど うかにかかわらず充電できますが、電源を切ったときの方が充電が早く 完了します。

バッテリ パックを充電するには、以下の手順で操作します。

- 1. ノートブック コンピュータにバッテリ パックを装着します。
- 2. ノートブック コンピュータをACコンセントまたは別売のカー アダ プタ/チャージャに接続します。コンピュータのバッテリ ランプが 点灯します。
- 3. バッテリ パックが完全に充電されるまで、ノートブック コンピュー タを外部電源に接続しておきます。充電が完了すると、コンピュー タのバッテリ ランプが消灯します。

### バッテリ パックの放電

バッテリ パックを完全に放電する前に、ハイバネーションを無効にしま す。ハイバネーションを無効にするには、以下の手順で操作します。

- 1. [電源オプション]ウィンドウを開きます。
	- ❏ Windows 2000をお使いの場合:[スタート]→[設定]→[コント ロール パネル]→[電源オプション]→[休止状態]タブの順に選択 します。
	- ❏ Windows XPをお使いの場合:[スタート]→ [コントロール パネ ル]→[パフォーマンスとメンテナンス]→[電源オプション]→[休 止状態]タブの順に選択します。
- 2. [休止状態をサポートする](または[休止状態を有効にする]) チェッ ク ボックスをオフにします。

バッテリ パックの放電中は、ノートブック コンピュータの電源を入れた ままにする必要があります。バッテリ パックは、コンピュータを使用し ているかどうかにかかわらず放電できますが、使用している方が放電が 早く完了します。

- 放電中にノートブック コンピュータを放置しておく場合は、放電を 始める前に作業中のファイルを保存してください。
- 放電中にノートブック コンピュータを使用する予定で、省電力設定 を利用していた場合、放電処理中はシステムの動作が次のようにな ります。
	- □ モニタが自動的にオフになりません。
	- □ ノートブック コンピュータがアイドル状態のときでも、ハード ドライブの速度が自動的に下がりません。
	- □ システムによるスタンバイの起動が実行されません。

バッテリ パックを完全に放電するには、以下の手順で操作します。

- 1. タスクバーの[バッテリ メーター ]アイコンを選択するか、[電源設定] タブを表示します。
	- ❏ Windows 2000をお使いの場合:[スタート]→[設定]→[コント ロール パネル]→[電源オプション]アイコン→[電源設定]タブの 順に選択します。
	- ❏ Windows XPをお使いの場合:[スタート]→[コントロール パネ ル]→[パフォーマンスとメンテナンス]アイコン→[電源オプ ション]アイコン→[電源設定]タブの順に選択します。
- 2. バッテリゲージ調整後に設定を元に戻せるように、[電源に接続]列の 2つの設定と[バッテリ使用]列の2つの設定をメモに取っておきます。
- 3. ドロップダウンリストで、これら4つのオプション(各列に2つ)を すべて[なし]に設定します。
- 4. [OK]ボタンを選択します。
- 5. ノートブック コンピュータを外部電源から切断します。ただし、コ ンピュータの電源は切らないでください。
- 6. バッテリ パックが完全に放電するまで、バッテリ電源でノートブッ ク コンピュータを動作させます。バッテリ パックがローバッテリ状 態まで放電すると、バッテリ ランプが点滅し始めます。バッテリ パックが完全に放電すると、バッテリ ランプが消灯して、コン ピュータの電源が切れます。

### バッテリ パックの再充電

- 1. ノートブック コンピュータを外部電源に接続して、バッテリ パック が完全に再充電されるまで接続したままにします。充電が完了する と、コンピュータのバッテリ ランプが消灯します。 バッテリ パックの再充電中でもノートブック コンピュータは使用 できますが、電源を切っておく方が充電が早く完了します。
- 2. ノートブック コンピュータの電源を切っていた場合は、バッテリ パックが完全に充電されてバッテリ ランプが消灯した後で、コン ピュータの電源を入れます。
- 3. [電源設定]タブを表示します。
	- ❏ Windows 2000をお使いの場合:[スタート]→[設定]→[コント ロール パネル]→[電源の管理]アイコン→[電源設定]タブの順に 選択します。
	- ❏ Windows XPをお使いの場合:[スタート]→[コントロール パネ ル]→[パフォーマンスとメンテナンス]→[電源オプション]アイ コン→[電源設定]タブの順に選択します。
- 4. [電源に接続]列と[バッテリ使用]列の項目を、記録しておいた設定に 戻します。
- 5. [OK]ボタンを選択します。
- 注意:バッテリ ゲージの調整後はハイバネーションを再び有効にしてく ださい。ハイバネーションを有効にしないと、完全になくなるまでバッ テリ電力を消費し続けてデータが失われる恐れがあります。
	- Windows 2000をお使いの場合:[スタート]→[設定]→[コントロール パネル]→[電源オプション]→[休止状態]タブの順に選択します。[休 止状態をサポートする]チェック ボックスをオンにします。
	- Windows XPをお使いの場合:[スタート]→[コントロール パネル]→ [パフォーマンスとメンテナンス]→[電源オプション]→[休止状態]タ ブの順に選択します。「休止状態を有効にする」チェック ボックスを オンにします。

# バッテリ節電の方法と設定

以下に示すバッテリ節電方法および設定に従うと、1回の充電でノート ブック コンピュータを動作させる時間を長くすることができます。

### 作業中の節電

ノートブック コンピュータの使用時に節電するには、次の操作を行いま す。

- ネットワークに接続する必要がないときは無線接続とローカル エ リア ネットワーク (LAN)接続をオフにして、モデムを使用するア プリケーションを使用後すぐに終了します。
- 外部電源に接続されておらず、使用していない外付けデバイスを取 り外します。
- 使用していないPCカードを停止するか取り外します。詳しくは、第 8章の「PC[カードの使用」](#page-87-0)を参照してください。
- 使用していないCDやDVDを取り出します。
- 必要に応じて画面の輝度を調節するには、[fn]+[f9]および[fn]+[f10] ホットキーを使用します。
- 内蔵スピーカの代わりに、別売の電源付きスピーカを使用します。 または、音量ボタンを使用してシステム警告音の音量を調節します。
- Sビデオ コネクタに接続しているデバイスをオフにするときは、[fn] +[f4]ホットキーを使用するか、WindowsでSビデオ デバイスのサ ポートをオフにします。
- フロッピーディスクをフォーマットするときは、ノートブック コン ピュータを外部電源に接続します。
- しばらく作業を行わないときは、スタンバイまたはハイバネーショ ンを起動するか、ノートブック コンピュータの電源を切ります。

### 節電の設定

ノートブック コンピュータの節電を設定するには、以下の手順で操作し ます。

- スクリーン セーバが起動するまでの時間を短くし、グラフィックス および動きの少ないスクリーン セーバを選択します。スクリーン セーバの設定画面を表示するには、次の操作を行います。
	- ❏ Windows 2000をお使いの場合:[スタート]→[設定]→[コント ロール パネル]→[画面]→[スクリーン セーバー]タブの順に選択 します。
	- ❏ Windows XPをお使いの場合:[スタート]→[コントロール パネ ル]→[デスクトップの表示とテーマ]→[画面]アイコン→[スク リーン セーバー ]タブの順に選択します。
- オペレーティング システムの[電源設定]で、電力の使用量が少ない 設定を選択します。Documentation Library CDに収録されている『ソ フトウェア ガイド』の「電源」を参照してください。
- [Intel SpeedStep] (Windows 2000のみ)で、[バッテリに合わせた パフォーマンス]または[バッテリの最長寿命]を選択します。 Documentation Library CDに収録されている『ソフトウェア ガイド』 の「電源」を参照してください。

# バッテリ パックの保管

2週間以上ノートブック コンピュータを使用せず、外部電源から切り離 しておく場合は、すべてのバッテリ パックを取り出して別々に保管しま す。

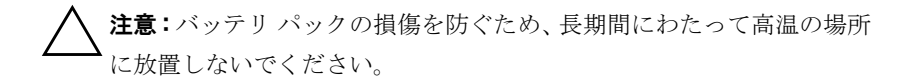

高温の場所にバッテリ パックを保管すると、自然放電の速度が速まりま す。保管中にバッテリ パックが放電するのを抑えるには、バッテリ パッ クを気温や湿度の低い場所に保管します。

バッテリ パックを安全に保管できる期間については、次の表を参考にし てください。ここに示す保管期間は、バッテリ パックが50パーセント充 電されている場合の期間です。完全に充電されている場合は、安全に保 管できる期間はこれよりも長くなります。また、電力の残量が少ない場 合は、これよりも短くなります。

1か月以上保管したバッテリ パックを使用するときは、最初にバッテリ ゲージの調整を行ってください。

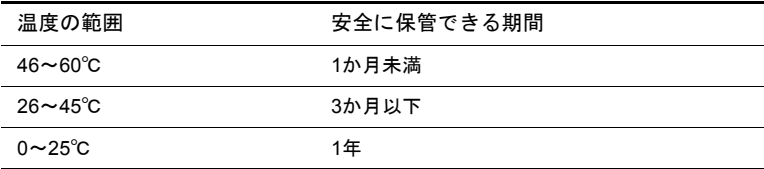

# 使用済みのバッテリ パックの処理

警告:化学薬品による火傷や発火の恐れがありますので、バッテリ パッ クをつぶしたり、穴を開けたり、接点をショートさせたりすることは絶 対におやめください。また、60℃より高温の環境に放置したり、水や火 の中に捨てたりしないでください。

使用済みのバッテリ パックは、家庭用ごみとして捨てないでください。

バッテリ パックの使用上の注意と廃棄の方法について、および各国の規 定に関する情報の全文は、Documentation Library CDに収録されている 『規定および安全に関するご注意』に記載されています。

# 電源に関する詳細情報の参照先

スタンバイとハイバネーション、節電、電源の設定、およびその他の電 源管理機能の使用方法について詳しくは、Documentation Library CDに収 録されている『ソフトウェア ガイド』の「電源」を参照してください。

# **4**

# ドライブ

# ドライブの取り扱い上の注意

ドライブは、ノートブック コンピュータ コンポーネントの中でも繊細な コンポーネントです。そのため、注意して取り扱う必要があります。次 に示すのは、すべてのドライブに適用される注意事項です。特定の手順 に関する注意事項は、操作手順の説明に含まれています。

注意:ノートブック コンピュータやドライブが損傷したりデータが失わ れたりすることを防ぐために、次の点に注意してください。

- ドライブは、落としたり、衝撃を与えないように慎重に取り扱って ください。
- ドライブを取り付けるときには、無理な力を加えないでください。 差し込む力が強すぎると、コネクタが壊れる恐れがあります。
- 洗剤などの液体をドライブに垂らしたり、高温の場所にドライブを 放置したりしないでください。
- 修理または交換を行うとき以外は、メイン ハードドライブ (ハード ドライブ ベイ内のハードドライブ)を取り外さないでください。
- 静電気によって電子部品が損傷する可能性があります。静電気の放 電によってノートブック コンピュータやドライブが損傷すること を防ぐために、以下の予防措置をとってください。
	- □ ドライブに触れる前に、アースされた金属面に触るなどして、 身体にたまった静電気を放電してください。
	- ❏ ドライブのコネクタに触れないようにしてください。
	- ❏ 静電気対策について詳しくは、Documentation Library CDに収録 されている『規定および安全に関するご注意』を参照してくだ さい。
- 磁気を発する装置にドライブやフロッピーディスクを近づけない ようにしてください。磁気を発するセキュリティ装置には、空港の 金属探知器や金属探知棒が含まれます。空港の機内持ち込み手荷物 をベルト コンベア上でチェックするセキュリティ装置は、磁気では なくX線を使ってチェックを行うので、ドライブやフロッピーディ スクには影響しません。
- ドライブを郵便や宅配便で送付する場合は、衝撃、振動、および高 温多湿の環境からドライブを保護するように緩衝材で包み、しっか りと梱包して「コワレモノ―取り扱い注意」などのラベルを貼って ください。

空港の機内持ち込み手荷物をベルト コンベア上でチェックするセキュリ ティ装置は、磁気ではなくX線を使ってチェックを行うので、ハードドラ イブには影響しません。

# システムへのドライブの追加

リムーバブル ドライブを使うと、データを保存したり、データにアクセ スしたりできます。

- 標準的なドライブの場合は、ノートブック コンピュータのマルチベ イまたは別売のアドバンスト ポート リプリケータにドライブを取 り付けることでシステムに追加できます。
- フロッピーディスク ドライブを取り付けることもできます。
- USBドライブを追加するには、ノートブック コンピュータまたは別 売のポート リプリケータのUSBコネクタに接続します。

USBドライブの接続については、このガイドの [「外付けデバイス」](#page-81-0) を参照してください。

お使いのノートブック コンピュータには、以下の2つのドライブ ベイが あります。

- ハードドライブ専用のハードドライブ ベイ:ハードドライブ ベイの ハードドライブは、メイン ハードドライブになります。
- マルチベイ:次のデバイスを含む、任意のマルチベイ デバイスがサ ポートされます。
	- ❏ ハードドライブ(マルチベイ ハードドライブ アダプタが必要)
	- ❏ CDドライブまたはCD-RWドライブ
	- ❏ DVD、DVD/CD-RW、またはDVD-RW
	- ❏ フロッピーディスク ドライブ
	- ❏ マルチベイ バッテリ

# ハードドライブ

ここでは、ノートブック コンピュータのメイン ハードドライブについて 説明します。

# ハードドライブ動作ランプについて

メイン ハードドライブにアクセスしているときは、ハードドライブ動作 ランプが点灯します。

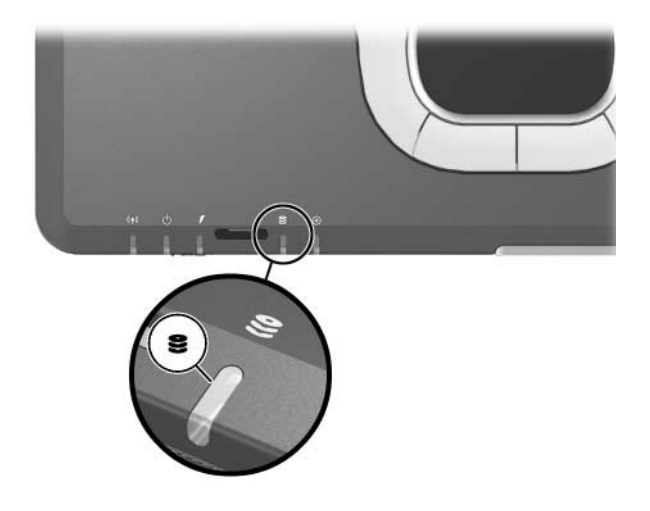

# メイン ハードドライブの交換

ハードドライブ ベイのハードドライブはメイン ハードドライブになり ます。必ず先にノートブック コンピュータをシャットダウンしてくださ い。

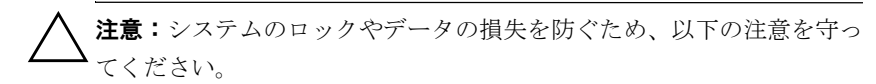

- ハードドライブ ベイからハードドライブを取り外す前に、ノート ブック コンピュータの電源を切ってください。コンピュータの電源 が入っているときや、スタンバイまたはハイバネーションの状態の ときには、ハードドライブを取り外さないでください。
- ノートブック コンピュータの電源がハイバネーション状態かどうか 分からない場合は、まず電源ボタンを押してコンピュータの電源を 入れ、次にオペレーティング システムからコンピュータの電源を切 ります。

メイン ハードドライブを取り外すには、以下の手順で操作します。

- 1. 必要なデータを保存します。
- 2. ノートブック コンピュータの電源を切り、ディスプレイを閉じます。
- 3. コンピュータを裏返します。
- 4. ハードドライブ保護ネジ●を取り外します。
- 5. ハードドライブ固定ネジ2を取り外します。
	- ハードドライブを取り外した後、取り付けなおさない場合は、ハードドラ イブ保護ネジおよびハードドライブ固定ネジを安全な場所に保管しておき ます。

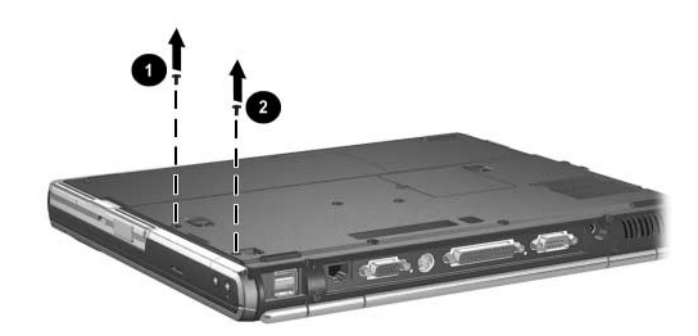

6. ハードドライブを取り出すには、ハードドライブ カバーを持ち上げ て❶、ハードドライブをベイの外へ引き出します❷。

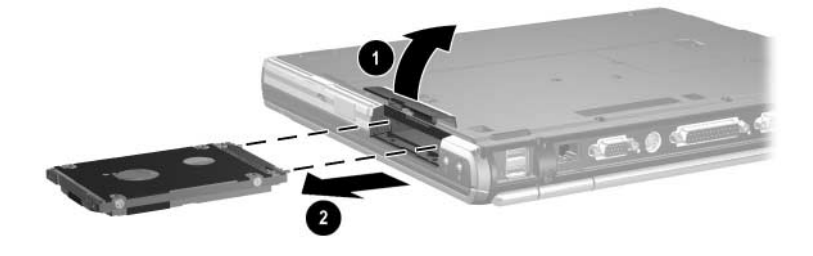

ハードドライブを取り付るには、以下の手順で操作します。

- 1. ハードドライブ カバーを持ち上げます❶。
- 2. ハードドライブが所定の位置に固定されるまで、ドライブをスライ ドさせてベイに差し込みます<sup>2</sup>。

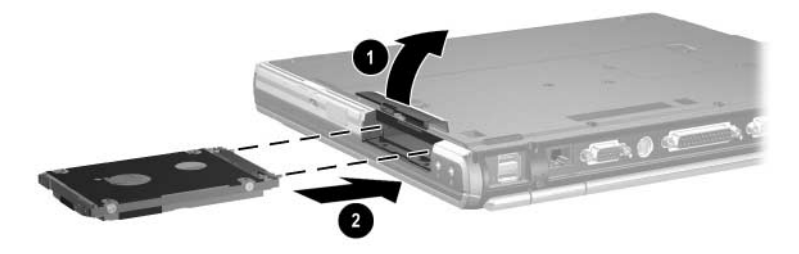

3. ハードドライブ保護ネジ❶およびハードドライブ固定ネジ2を取り 付けなおします。

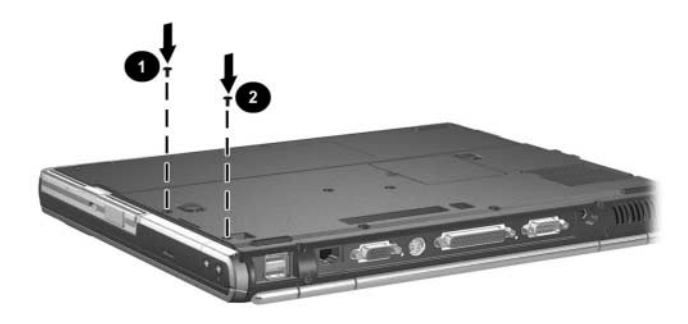

# マルチベイ ドライブ

ここでは、ノートブック コンピュータのマルチベイ内のドライブの使用 方法について説明します。

### マルチベイ動作ランプについて

マルチベイ動作ランプは、マルチベイ バッテリ パック以外のどの種類の マルチベイ デバイスが動作している場合にも点灯します。

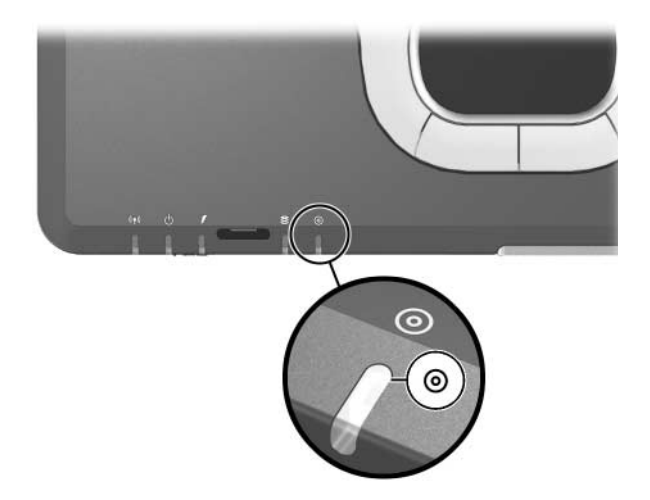

# マルチベイ ハードドライブ アダプタの使用

ハードドライブをマルチベイで使用するには、別売のマルチベイ ハード ドライブ アダプタに装着する必要があります。

ハードドライブ アセンブリ(ハードドライブを装着したマルチベイ アダ プタ)は、他のマルチベイデバイスと同じように着脱ができます。

### アダプタへのハードドライブの取り付け

1. 2つのアダプタ選択スイッチを外側にスライドさせます。

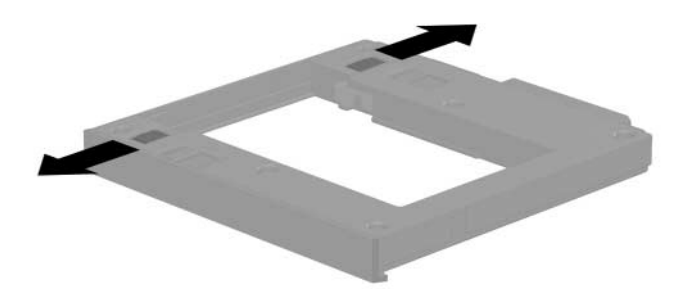

2. ハードドライブをアダプタに挿入し、ドライブのドライブ コネクタ がアダプタのドライブ コネクタにかみ合ってハードドライブが固 定されるまで押し込みます。

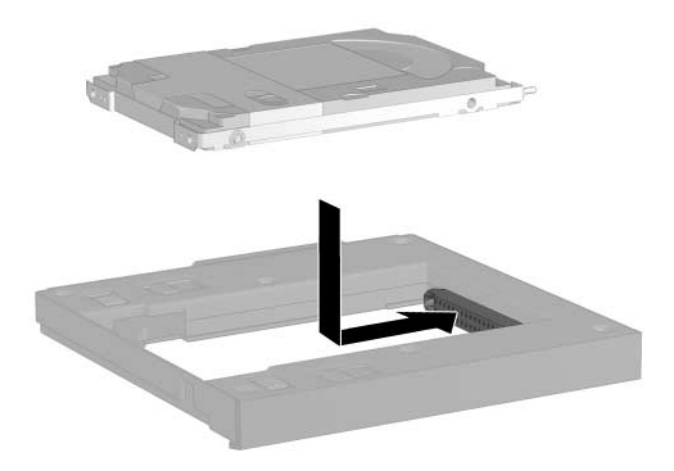

### アダプタからのハードドライブの取り外し

1. 下の図のように、アダプタのリリース ラッチを外側にスライドさせ ます。

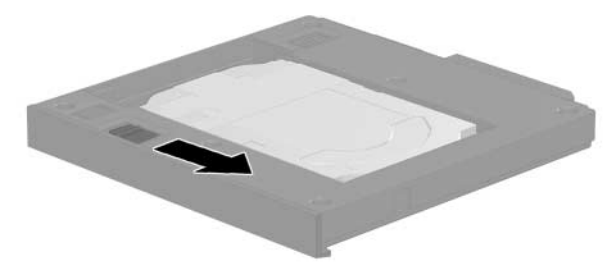

2. ドライブをスライドさせてドライブコネクタからそっと取り外し、 ドライブを取り出します。

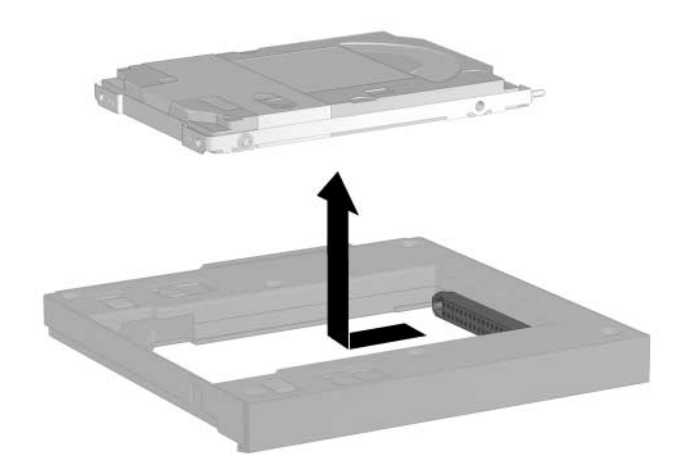

# マルチベイへのドライブの挿入

◎ マルチベイにハードドライブを挿入する前に、この章で説明した手順に 従って、ドライブをマルチベイ ハードドライブ アダプタに装着します。

ノートブック コンピュータを裏返します。

コネクタ部を奥にして、ドライブまたはドライブ アセンブリをマルチベ イに差し込み、コネクタがかみ合うまで押し込みます。

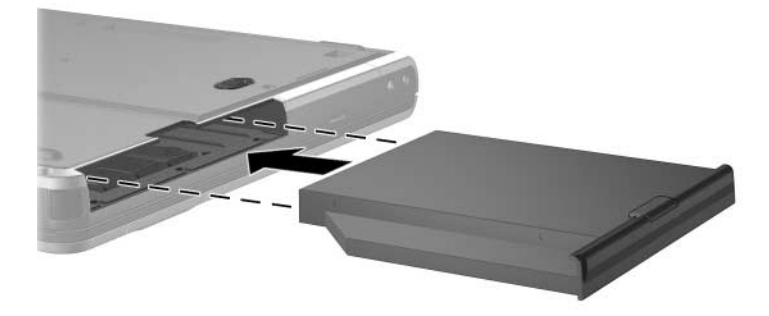

## マルチベイからのドライブの取り外し

- 注意:システムのロックやデータの損失を防ぐため、ドライブを停止し てから取り外します。ドライブを停止するには、以下の操作を行います。
	- Windows 2000をお使いの場合: タスクバーの[ハードウェアの取り 外しまたは取り出し]アイコンを選択し、取り出したいドライブを 選択します。ドライブを安全に取り出す準備が完了すると、メッ セージが表示されます。
	- Windows XPをお使いの場合:タスクバーの[ハードウェアの安全な 取り外し]アイコンを選択し、取り出したいドライブを選択します。 ドライブを安全に取り出す準備が完了すると、メッセージが表示さ れます(タスクバーのアイコンを表示するには、システム トレイの [隠れているインジケータを表示します]アイコンを選択します)。

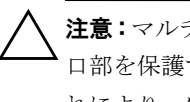

注意:マルチベイにデバイスが装着されていないときにマルチベイの開 口部を保護するには、ウェイト セーバをマルチベイに取り付けます。こ れにより、ノートブック コンピュータの重量を増やすことなくマルチベ イへの損傷を防ぐことができます。

- 1. ドライブにメディア トレイが装着されている場合は、ディスクを取 り外してからトレイを閉じます。
- 2. 前述の「注意」に従ってドライブを停止します。
- 3. ノートブック コンピュータを裏返します。
- 4. マルチベイ リリース ラッチをノートブック コンピュータの背面に 向かってスライドさせます ❶。
- 5. ドライブまたはドライブ アセンブリをマルチベイから取り出しま す2。

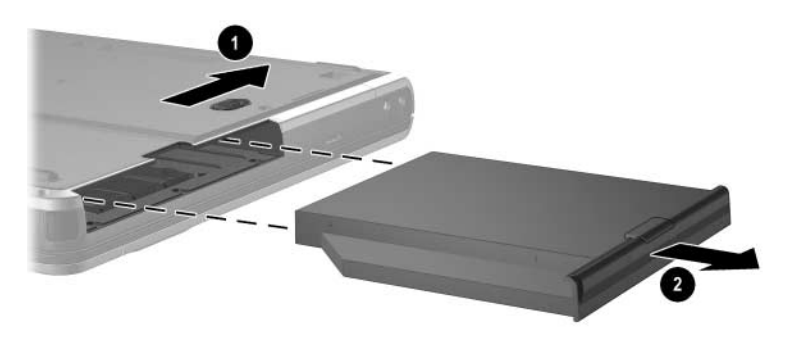

# マルチベイ ドライブ メディア

ここでは、オプティカルディスク (CD-ROMやDVDなど) およびフロッ ピーディスクをマルチベイで使用する方法について説明します。

# オプティカル ディスクの挿入

- 1. ノートブック コンピュータの電源を入れます。
- 2. ドライブのフロント パネルにあるリリース ボタンを押して●、メ ディア トレイを押し出します。
- 3. 完全に開くまでトレイをゆっくりと引き出します2. CDまたは片面 DVDを、ラベルを上にしてトレイに置きます。
- 4. ディスクをそっと下に押して<sup>8</sup>、トレイの回転軸にはめ込みます。 ディスクを扱うときは、表面ではなく端を持ってください。メディ ア トレイが完全に開かない場合は、ディスクを傾けて回転軸の上に 置き、押してはめ込みます。
- 5. メディア トレイを閉じます。

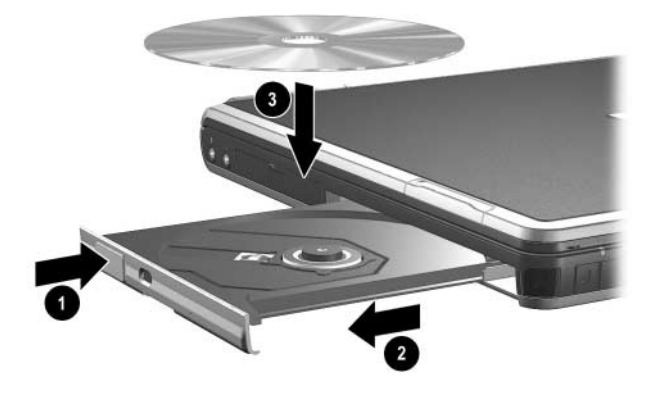

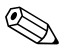

✎DVDの挿入後、自動実行機能によってDVDおよびWinDVD Playerが起動 されるまでに少し時間がかかりますが、これは通常の動作です。

# オプティカル ディスクの取り出し(電源使用時)

電源使用時には、以下の手順で操作します。

- 1. ノートブック コンピュータの電源を入れます。
- 2. ドライブのフロント パネルにあるリリース ボタンを押して●、メ ディア トレイが少し押し出された状態になったら、完全に開くまで トレイをゆっくりと引き出します2。
- 3. 回転軸をそっと押しながらディスクの端を持ち上げて、トレイから ディスクを取り出します3。ディスクを扱うときは、表面ではなく 端を持ってください。メディア トレイが完全に開かない場合は、 ディスクを傾けて取り出します。
- 4. メディア トレイを閉じて、ディスクを保護ケースに入れます。

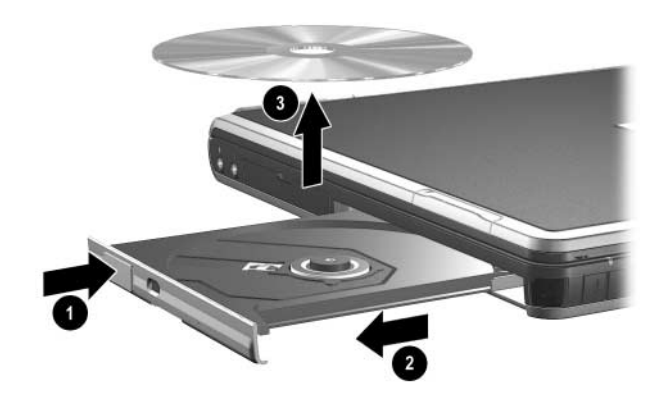

# オプティカル ディスクの取り出し(電源切断時)

電源を利用できないときは、以下の手順で操作します。

- 1. ドライブのフロント パネルにあるリリース アクセスにクリップの 端を差し込みます❶。
- 2. クリップをそっと押して、メディア トレイが少し押し出された状態 になったら、完全に開くまでトレイをゆっくりと引き出します2。
- 3. 回転軸をそっと押しながらディスクの端を持ち上げて、トレイから ディスクを取り出します3。ディスクを扱うときは、表面ではなく 端を持ってください。メディア トレイが完全に開かない場合は、 ディスクを傾けて取り出します。ディスクを保護するために、保護 ケースに入れます。
- 4. メディア トレイを閉じます。

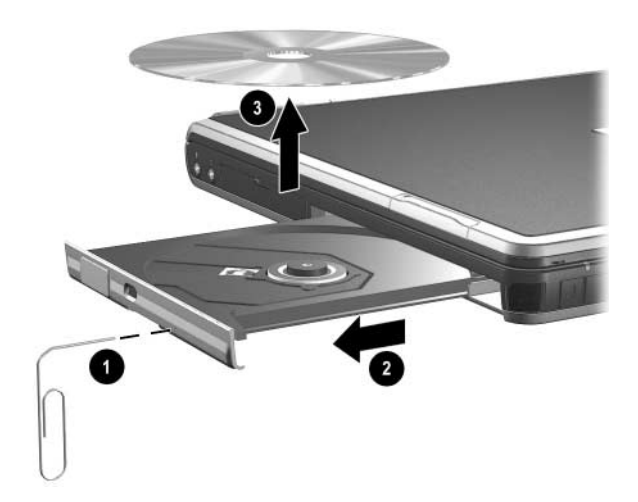

# フロッピーディスクの挿入

フロッピーディスクをフロッピーディスク ドライブに挿入するには、ラ ベルを上にしてフロッピーディスクをドライブに入れ、カチッと音がす るまでゆっくりと押し込みます。

ディスクが正しく挿入されると、イジェクト ボタンが押し出されます。

# フロッピーディスクの取り出し

フロッピーディスク ドライブからフロッピーディスクを取り出すには、 以下の手順で操作します。

- 1. ドライブのイジェクト ボタンを押します。フロッピーディスクが押 し出されます。
- 2. フロッピーディスクをドライブから取り出します。

### オプティカル ディスクの内容の表示

オプティカル ディスクをドライブに挿入すると、自動実行機能が有効な 場合には、ディスクの内容が画面に表示されます。

自動実行機能が有効にされていないときは、次の方法でディスクの内容 を表示します。

1. [スタート]→[ファイル名を指定して実行]の順に選択し、次のように 入力します。

**X:**

**X**は、メディアの挿入されているドライブです。

2. [enter]キーを押します。

### オプティカル ディスク ソフトウェアの参照先

お使いのノートブック コンピュータには、CDおよびDVDを再生するた めのソフトウェアがプリロードされていますが、プリインストールはさ れていません。ソフトウェアを使用する前に、インストールする必要が あります。詳しくは、Documentation Library CDに収録されている『ソフ トウェア ガイド』の「オプティカル ドライブ ソフトウェア」を参照し てください。

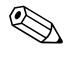

✎CDの作成およびコピーを行うには、一部のノートブック コンピュータ モデルに含まれている、Roxio Easy CD & DVD Creator 6などの追加ソフ トウェアが必要です。

### スタンバイまたはハイバネーションの起動

ドライブ メディア(フロッピーディスク、CD、CD-RW、DVDなど)を 使用中に、誤ってスタンバイまたはハイバネーションを起動した場合、 次のことが発生します。

- 再生が中断される場合があります。
- 「コンピュータが休止またはスタンバイ状態になると、再生は停止し ます。再生を再開するには、[再生]をクリックします。コンテンツ は最初から再生されます。続行しますか?]という警告が表示される 場合があります。[いいえ]を選択します。

電源ボタンを押して、ハイバネーションまたはスタンバイを終了します。 オーディオまたはビデオが再開されるか、ドライブ メディアを再起動す る必要があります。

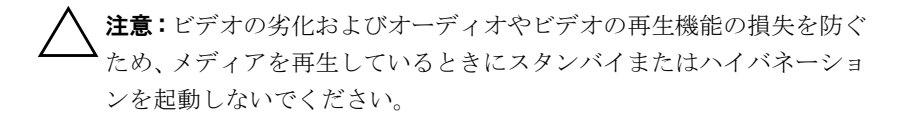

**5**

# オーディオとビデオ

# オーディオ機能の使用

お使いのノートブック コンピュータには、次ページの表に示すオーディ オ コンポーネントが含まれています。

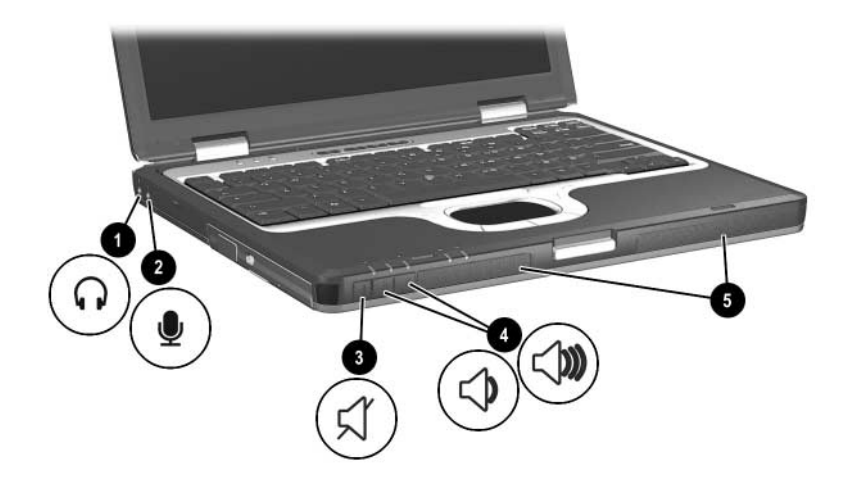

オーディオ コンポーネント

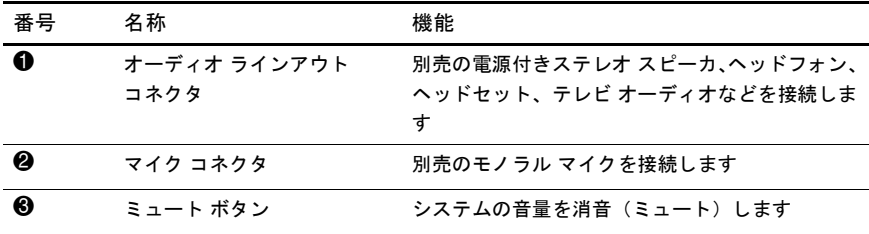

| 番号 | 名称          | 機能                                                             |
|----|-------------|----------------------------------------------------------------|
| ❹  | 音量調節ボタン(×2) | システム警告音の音量を調整します。音量上げボ<br>タンを押すと音量が上がり、音量下げボタンを押<br>すと音量が下がります |
| 6  | スピーカ (×2)   | システムのサウンドを出力します                                                |

オーディオ コンポーネント(続き)

# オーディオ ラインアウト コネクタの使用

**警告:**突然大きな音が出て耳を痛めることがないように、音量の調整を 行ってからヘッドフォンやヘッドセットを使用してください。

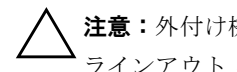

注意:外付け機器の損傷を防ぐため、モノラル コネクタをオーディオ ラインアウト コネクタに接続しないでください。

オーディオ ラインアウト コネクタは、テレビやビデオデッキなどのオー ディオ/ビデオ機器のオーディオ機能を接続するためにも使用します。

オーディオ機器をオーディオ ラインアウト コネクタに接続する場合は、 次のことに注意してください。

- 3.5 mmのステレオ プラグのみを使用してください。
- 最高の音質を得るには、24~32 Ωのヘッドフォンを使用してくださ い。
- 内蔵スピーカが無効になります。
#### マイク コネクタの使用

マイクをマイク コネクタに接続する場合、3.5 mmプラグのモノラル マ イクを使用してください。電源付きのモノラル コンデンサ マイクの使用 をお勧めします。

- ステレオ マイクを接続する場合、左チャンネルのサウンドが両方の チャンネルに録音されます。
- ダイナミック マイクを接続する場合、感度が不足して明瞭に録音で きない可能性があります。

#### 音量の調整

音量の調整は、次のどちらかを使用します。

- <span id="page-72-0"></span>■ ノートブック コンピュータ本体の音量ボタン
	- □ 消音したり音量を元に戻したりするには、ミュート ボタンを押 します。また、[ー]ボタンと[+]ボタンを同時に押して、消音し たり音量を元に戻したりすることもできます。
	- ❏ 音量を下げるには、音量下げボタンを押します。
	- ❏ 音量を上げるには、音量上げボタンを押します。
- Windowsの[ボリューム コントロール]
	- ❏ Windows 2000をお使いの場合:Windowsの[ボリューム コント ロールフイコンはタスクバーに表示されています。
	- ❏ Windows XPをお使いの場合:
		- a. [スタート]→[コントロール パネル]→[サウンド、音声、お よびオーディオ デバイス]→[サウンドとオーディオ デバ イス]の順に選択します。
		- b. [音量]タブを選択します。
		- c. [タスクバーに音量アイコンを配置する]チェック ボックス をオンにします。
		- d. [OK]ボタンを選択します。

✎ ソフトウェアによっては、音量調節機能を持つものもあります。

## ビデオ機能の使用

ノートブック コンピュータのSビデオ出力コネクタには、テレビ、ビデ オデッキ、ビデオカメラ、プロジェクタ、オーバーヘッド プロジェクタ (OHP)、ビデオ キャプチャ カードなどの別売のSビデオ機器を接続でき ます。

ノートブック コンピュータのSビデオ出力コネクタには、1台のSビデオ 機器を接続できます。その際、画面をコンピュータのディスプレイと外 部ディスプレイに同時に表示できます。通常、Sビデオ接続では、コン ポジット ビデオ接続よりも高い画質が得られます。

<span id="page-73-1"></span><span id="page-73-0"></span>ビデオ信号をSビデオ出力コネクタ経由で送信するには、一般の電化製 品販売店で入手可能なSビデオ ケーブルが必要です。別売のマルチベイ ドライブに挿入したDVDの動画をテレビで再生するなど、オーディオ機 能とビデオ機能を組み合わせる場合は、一般の電化製品販売店で入手可 能な標準のオーディオ ケーブルが必要です。

#### **S**ビデオ コネクタの使用

<span id="page-74-0"></span>ビデオ機器をSビデオ コネクタに接続するには、以下の手順で操作しま す。

- 1. Sビデオ ケーブルの一端をノートブック コンピュータのSビデオ コ ネクタに接続します●。
- 2. ビデオ機器に付属の説明書の指示に従って、ケーブルのもう一方の 端をビデオ機器に接続します2。

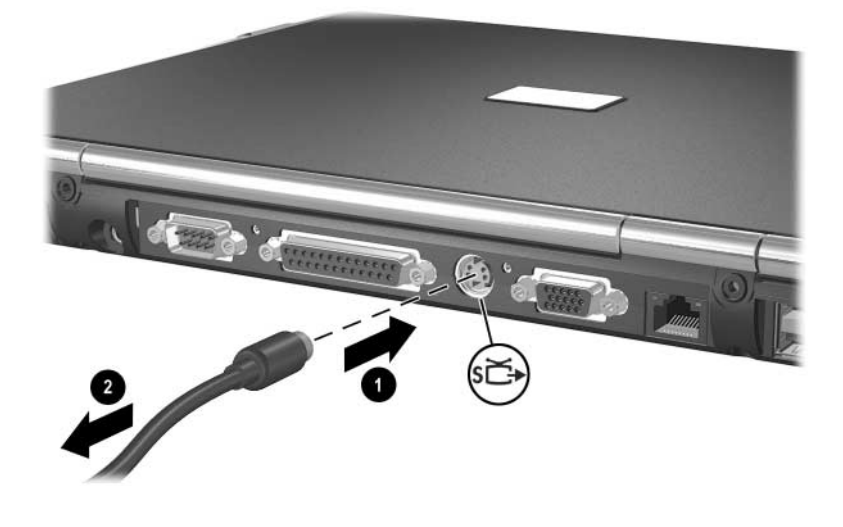

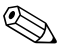

✎ ノートブック コンピュータにアドバンスト ポート リプリケータを装着 しているためコンピュータのSビデオ コネクタが使用できない場合は、 アドバンスト ポート リプリケータのSビデオ コネクタに機器を接続で きます。

**6**

# 通信デバイス

#### モデム ケーブルの接続

<span id="page-75-1"></span>6ピンのRJ-11コネクタが両端に付いたモデム ケーブルをアナログ電話 回線に接続してください。国によっては、各国仕様のモデム アダプタを 使用します。デジタルPBXシステム用のコネクタは、アナログ電話回線 用のモジュラ コンセントと似ていますが、このモデムには使用できませ  $h_{\rm o}$ 

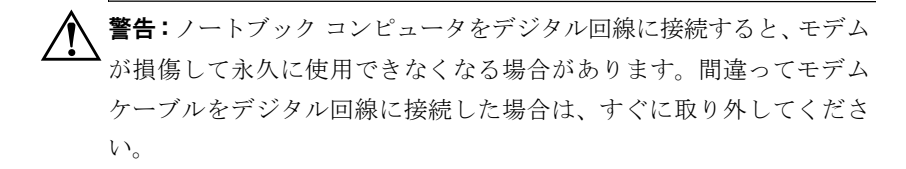

<span id="page-75-0"></span>モデム ケーブルに、TVやラジオからの電波障害を防止するノイズ抑制 コアが付いている場合は、コアが取り付けられているほうのケーブルの 端をコンピュータ側に向けます。

<span id="page-75-2"></span>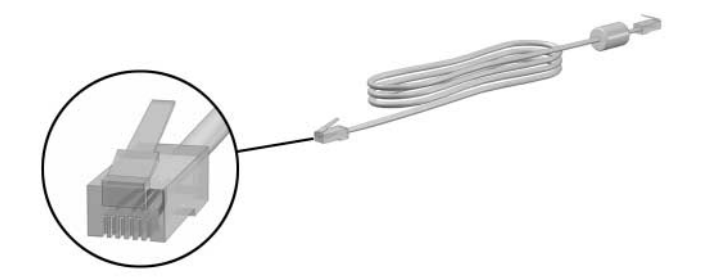

#### **RJ-11**回線用ケーブルの使用

<span id="page-76-0"></span>RJ-11回線用ケーブルを接続するには、以下の手順で操作します。

1. モデム ケーブルをノートブック コンピュータ本体のRJ-11電話コネ クタに差し込みます●。

警告:火傷や感電、火災、装置の損傷を防ぐため、電話線をRJ-45ネッ トワーク コネクタに接続しないでください。

2. モデムケーブルを雷話回線用モジュラ コンセントに接続します2。

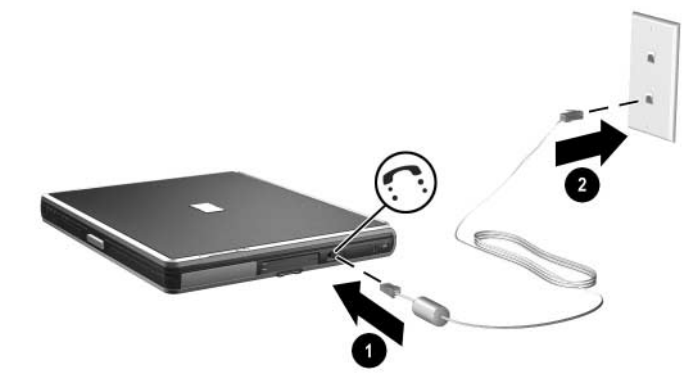

<span id="page-76-1"></span>モデムの使用方法またはATコマンドやダイヤル設定コマンドの使用方法 について詳しくは、Documentation Library CDに収録されている『モデムお よびネットワーク接続ガイド』または『モデム コマンドに関するガイド ライン(上級者向け)』を参照してください。

#### 各国仕様のモデム アダプタ ケーブルの使用

モジュラ コンセントは国により異なります。モデムおよびRJ-11回線用 ケーブルを国外で使用する場合は、各国仕様のモデムアダプタを用意す る必要があります。国外でノートブック コンピュータを使用する方法に ついて詳しくは、Documentation Library CDに収録されている『モデムお よびネットワーク接続ガイド』を参照してください。

<span id="page-77-0"></span>RJ-11電話コネクタ以外のアナログ電話回線用モジュラ コンセントに ケーブルを接続する場合は、以下の手順で操作します。

- 1. モデム ケーブルをノートブック コンピュータ本体のRJ-11電話コネ クタに差し込みます❶。
- 警告:火傷や感電、火災、装置の損傷を防ぐため、電話線をRJ-45ネッ トワーク コネクタに接続しないでください。
	- 2. モデムケーブルを各国仕様のモデムアダプタに接続します<sup>2</sup>。
	- 3. 各国仕様のモデム アダプタを電話回線用モジュラ コンセントに接 続します<sup>6</sup>。

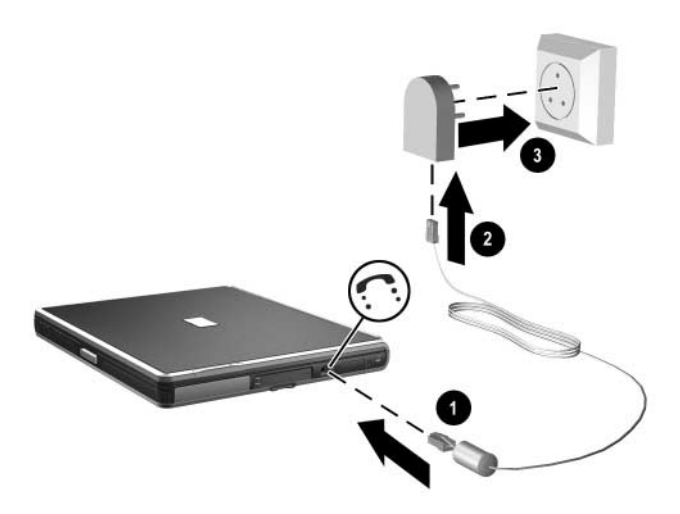

#### ネットワーク ケーブルの接続

ネットワーク ケーブルの両端には8ピンのRJ-45コネクタが付いていま す。ネットワーク ケーブルに、TVやラジオからの電波障害を防止する ノイズ抑制コアが付いている場合は、コアが取り付けられているほうの ケーブルの端をコンピュータ側に向けます。

<span id="page-78-0"></span>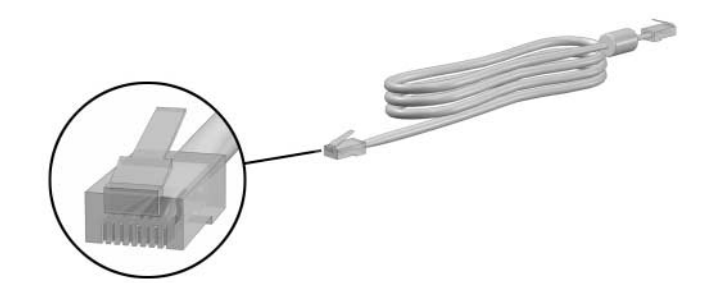

ネットワーク ケーブルを接続する場合は、以下の手順で操作します。

- 1. ネットワーク ケーブルをノートブック コンピュータ本体のRJ-45ネッ トワーク コネクタに差し込みます●。
- 2. ケーブルのもう一方の端をネットワークコネクタに差し込みます2.

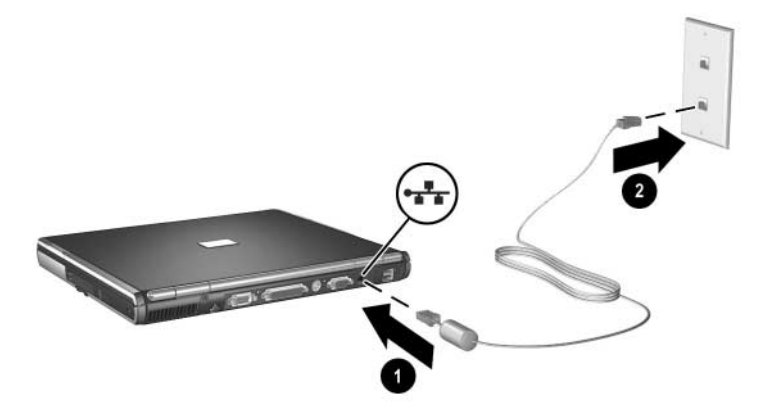

- 3. ノートブック コンピュータを起動または再起動します。
- 4. ネットワークに接続します。

## 赤外線装置の接続

<span id="page-79-0"></span>ノートブック コンピュータはIrDAに準拠しているため(標準4 Mbps)、 IrDAに準拠した他の赤外線装置との通信が可能です。

赤外線ポートは、最大115 Kbpsまでの低速通信および4 Mbpsまでの高速 通信をサポートします。赤外線通信のパフォーマンスは、赤外線装置の 性能、赤外線装置間の距離、および使用するアプリケーションによって 異なります。

<span id="page-79-1"></span>赤外線信号は、目に見えない赤外線ビームを介して通信されるので、赤 外線装置間に障害物を置かないでください。

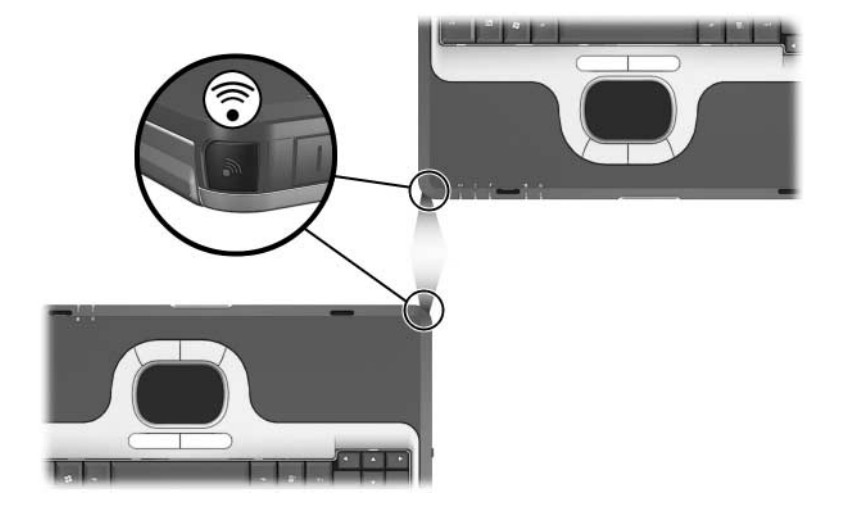

#### 赤外線転送の設定

<span id="page-80-1"></span>赤外線ソフトウェアの設定方法については、オペレーティング システム のヘルプ ファイルを参照してください。

赤外線装置の転送を最適化するには、以下に注意します。

- 両方の装置の赤外線ポートを、転送可能な状態にします。
- 赤外線ポートが1メートル以内の距離で向かい合うように装置を設 置します。
- 通信しようとしている装置の赤外線ポートから相手のポートへの方 向の角度が30°以上(中心線から±15°)ずれないようにします。
- 直射日光、フラッシュ、蛍光灯などが赤外線ポートに直接あたらな いようにします。
- ワイヤレス ヘッドフォンやオーディオ機器のリモコンなどを赤外 線ポートに向けないようにします。
- データ転送中に装置を動かしたり、ビームをさえぎるような物を置 いたり、動作を行ったりしないようにします。

#### 赤外線転送中のスタンバイの使用

<span id="page-80-0"></span>赤外線転送を行うときは、スタンバイは使用できません。お使いのノー トブック コンピュータがスタンバイ状態の場合は、赤外線転送は開始さ れません。赤外線転送中にスタンバイが開始されると、転送は停止しま す。スタンバイから復帰するには、電源ボタンを押します。コンピュー タがスタンバイから復帰すると、転送が再開されます。ただし、スタン バイが開始されたときに赤外線転送を使用していたプログラムは、停止 した時点から続行されないことがあります。たとえば、プログラムで印 刷が行われていたときにスタンバイが開始された場合、コンピュータが スタンバイから復帰したときに、そのプログラムの転送は再開されます が、印刷ジョブは再開されません。

# **7** 外付けデバイス

## <span id="page-81-0"></span>このガイドで説明する各コネクタには、標準の外付けデバイスを接続で きます。

- 使用するコネクタについては、デバイスに付属のマニュアルを参照 してください。
- <span id="page-81-1"></span>■ ドライバなど、デバイスの動作に必要なソフトウェアのインストー ルやロードについては、デバイスに付属のマニュアルを参照してく ださい。
- 1. ノートブック コンピュータの電源を切ります。
- 2. 外部電力を使用するデバイスを接続する場合は、デバイスの電源を 切ります。
- 3. デバイスをノートブック コンピュータのコネクタに接続します。
- 4. 外部電力を使用するデバイスを接続する場合は、デバイスの電源 コードをアース付きコンセントに差し込みます。
- 5. デバイスの電源を入れます。
- 6. ノートブック コンピュータの電源を入れます。

標準の外付けデバイスをノートブック コンピュータから取り外すには、 デバイスの電源を切り、次にコンピュータから取り外します。

## モニタまたはプロジェクタの接続

外付けモニタまたはプロジェクタをノートブック コンピュータに接続 するには、コンピュータの背面にある外付けモニタ コネクタにモニタ ケーブルを差し込みます。

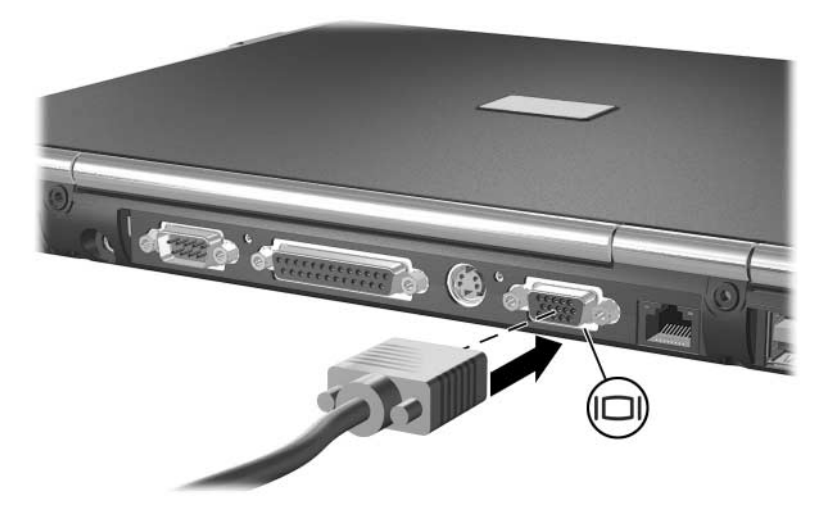

<span id="page-82-0"></span>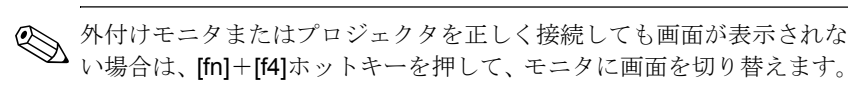

#### **USB**デバイスの使用

USB (ユニバーサル シリアル バス)は、USBキーボード、マウス、ドラ イブ、プリンタ、スキャナ、ハブなど、外付けデバイスをノートブック コンピュータに接続して使用できるハードウェアのインタフェースで す。コンピュータには標準USBコネクタ●と、別売の外付けマルチベイ を接続できる電源供給機能付きUSBコネクタ2があります。これらの USBコネクタはUSB 2.0デバイスとUSB 1.1デバイスをサポートします。

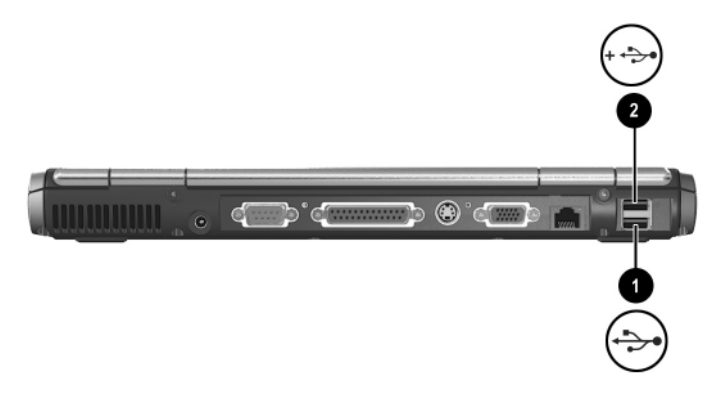

USBハブは、ノートブック コンピュータまたは別売のポート リプリケー タのUSBコネクタ、または他のUSBデバイスに接続できます。ハブはさ まざまな数のUSBデバイスをサポートでき、システムに接続するUSBデ バイスの数を増やすために使用します。外部電力を使用するハブは外部 電力に接続する必要があります。外部電力を使用しないハブは、コン ピュータのUSBコネクタまたは外部電力を使用するハブのポートに接続 する必要があります。

<span id="page-83-0"></span>USBデバイスは、対応するUSB以外のデバイスと同様に機能しますが、 次の1点の例外があります。デフォルトでは、USBをサポートするオペ レーティング システムがノートブック コンピュータにインストールさ れない限り、USBデバイスは動作しません。

USBデバイスには、追加サポート ソフトウェアを必要とするものがあり ますが、通常はデバイスに付属しています。追加サポート ソフトウェア およびそのインストール方法について詳しくは、デバイスに付属のマ ニュアルを参照してください。

#### **USB**レガシー サポートの有効化

次のような場合に、USBレガシー サポートを有効にする必要があります。

<span id="page-84-0"></span>■ ノートブック コンピュータの起動時、またはWindows以外のアプリ ケーションやユーティリティで、コンピュータのUSBコネクタに接 続されたUSBキーボード、マウス、またはハブを使用する場合。

■ 別売の外付けマルチベイから起動する場合。

USBレガシー サポートを有効にするには、以下の手順で操作します。

- 1. ノートブック コンピュータの電源を入れるか、再起動します。
- 2. 画面の左下隅に[F10=ROM Based Setup]メッセージが表示されて いる間に、[f10]キーを押します。
	- ❏ 表示言語を変更する場合は、[f2]キーを押します。
	- ❏ ヘルプを表示する場合は、[f1]キーを押します。
- 3. [Advanced] (詳細設定) メニュー→[Device Options] (デバイスオプ ション)の順に選択します。
- 4. [USB legacy support] (USBレガシーサポート機能)を[Enable] (有 効)に設定します。
- 5. 設定を保存して[Computer Setup]を終了するには、[File] (ファイル) →[Save Changes and Exit] (設定を保存して終了)の順に選択し、 画面の指示に従って操作します。

### 別売の外付けマルチベイの接続

<span id="page-85-0"></span>外付けマルチベイをノートブック コンピュータに接続するには電源供 給機能付きUSBコネクタを使用し、接続するとマルチベイ デバイスを使 用できるようになります。外付けマルチベイについて詳しくは、デバイ スに付属のマニュアルを参照してください。

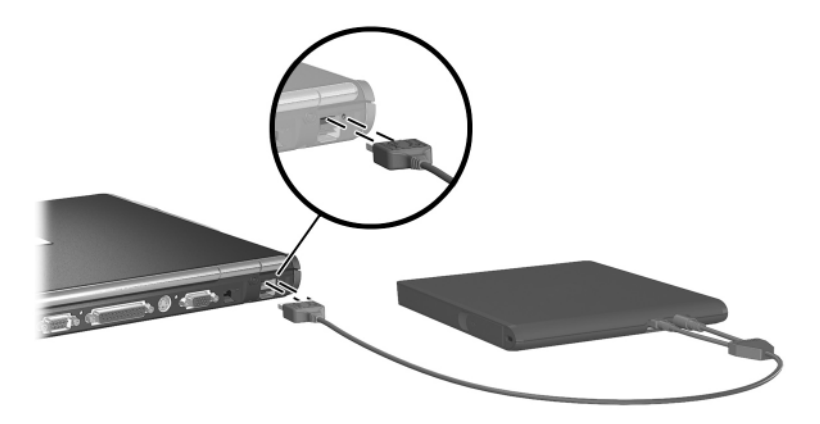

## 別売のケーブル ロックの接続

◇ セキュリティ機能は、誤った取り扱いに対処することを目的としていま<br>すが、ノートブック コンピュータの盗難や誤った取り扱いを完全に防ぐ ものではありません。

<span id="page-86-0"></span>セキュリティ ケーブルを取り付けるには、以下の手順で操作します。

- 1. 安定した固定物にセキュリティケーブルを巻き付けます。
- 2. ケーブルの鍵❶をケーブルロック2に差し込みます。
- 3. ケーブル ロック2をセキュリティ ロック ケーブル用スロット3に 差し込みます。
- 4. ケーブル ロックの鍵でロックします。

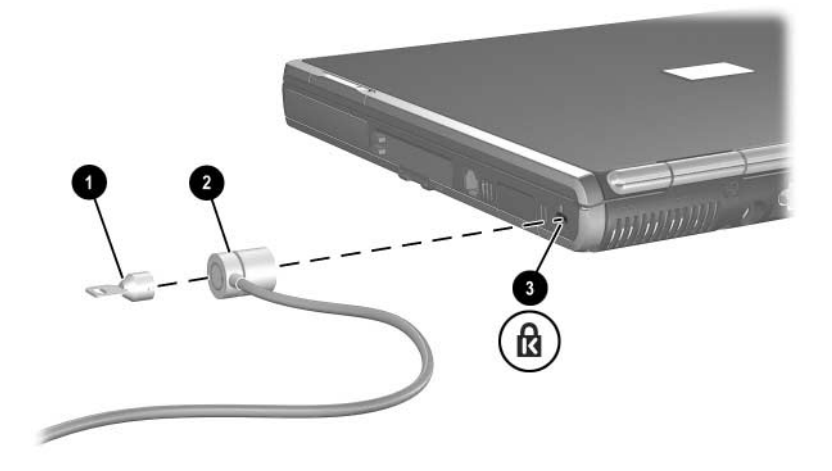

**8**

## ハードウェアのアップグレード

ハードウェアのご購入およびアップグレードやアクセサリについて詳し くは、HPのWebサイト(<http://www.hp.com/jp/>)を参照するか、またはサ ポート窓口にお問い合わせください。

最新のソフトウェアやアップグレードの入手およびインストール方法に ついては、Documentation Library CDに収録されている『ソフトウェア ガ イド』の「ソフトウェアの更新とリストア(復元)」を参照してください。

## **PC**カードの使用

<span id="page-87-0"></span>PCカードは、クレジット カードと同じくらいの大きさのデバイスで、 PCMCIA (Personal Computer Memory Card International Association)の標準 仕様に準拠しています。

- お使いのノートブック コンピュータは32ビット (CardBus) および 16ビットのPCカードに対応しています。
- お使いのノートブック コンピュータにPCカード スロットが2基装 備されている場合、コンピュータは2枚のType Iカード、2枚のType IIカード、または1枚のType IIIカードに対応しています。
- お使いのノートブック コンピュータに内蔵スマート カード リー ダーが装備されている場合、PCカード スロットは1枚のType Iまた はType IIのPCカードに対応しています。
- ズーム ビデオ用PCカードには対応していません。
- <span id="page-88-0"></span>注意:このPCカード ソフトウェアを他社製のソフトウェアまたはイネー ブラで上書きしてしまった場合、他のPCカードが正常に動作しなくなる 場合があります。PCカードに付属のマニュアルに専用のデバイス ドライ バをインストールするように記載されている場合は、次のようにします。
	- お使いのオペレーティング システム用のデバイス ドライバだけを インストールしてください。
	- PCカードの製造販売元が他のソフトウェア (カード サービス、ソ ケット サービス、イネーブラなど)を提供していても、それらをイ ンストールしないでください。

#### **PC**カードの挿入

- <span id="page-88-1"></span>注意:PCカード コネクタの損傷を防ぐため、次の点に注意してください。 ■ PCカードスロットにPCカードを挿入するときには、無理な力を加 えないでください。
	- PCカードが挿入されているときは、ノートブック コンピュータを 動かしたり移動したりしないでください。
	- 1. PCカードのラベル側を上にし、コネクタをノートブック コンピュー タ側に向けて持ちます。
	- 2. カードがしっかりはまるまで、スロットにゆっくりと押して挿入し ます。オペレーティング システムによって音が鳴り、デバイスが検 出されたことが示されます。

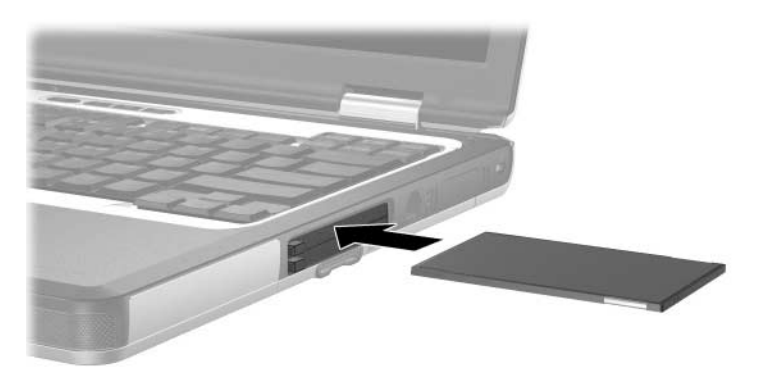

#### **PC**カードの取り出し

<span id="page-89-0"></span>注意:データの損失やシステムが反応しなくなることを防ぐために、PC カードを取り出す前にPCカードを停止します。

- 1. PCカードを停止します。
	- ❏ Windows 2000をお使いの場合:タスクバーの[ハードウェアの 取り外しまたは取り出しアイコンを選択し、取り出したいカー ドを停止します。カードを安全に取り出す準備が完了すると、 メッセージが表示されます。
	- ❏ Windows XPをお使いの場合:タスクバーの[ハードウェアの安 全な取り外し]アイコンを選択し、PCカードを選択します([ハー ドウェアの安全な取り外し]アイコンを表示するには、タスク バーの[隠れているインジケータを表示します]アイコンを選択 します)。
- 2. 取り出すPCカードの隣にあるPCカード イジェクト ボタン●を押し ます。これでボタンが外側に出て、PCカードを取り出せるようにな ります。
- <span id="page-89-1"></span>3. PCカードを取り出すには、外側に出た PCカード イジェクト ボタン ●を押します。
- 4. PCカードを持ち、ゆっくりと引き抜きます<sup>2</sup>。

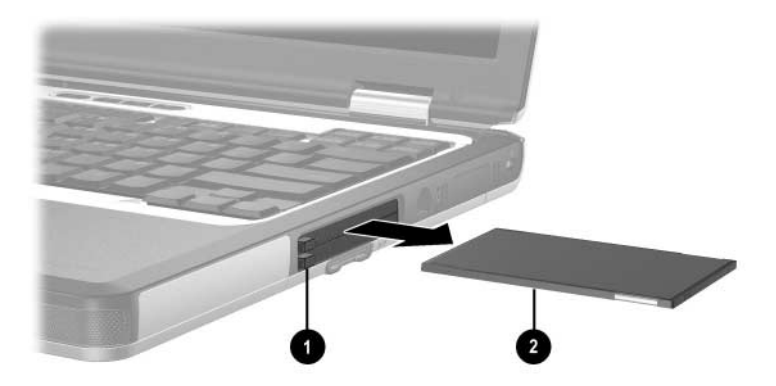

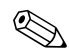

✎ 装着されているPCカードは、使用されていなくても電力を消費します。 節電するには、使用していないPCカードを取り出すか、停止します。

## **SD**カードの使用

<span id="page-90-0"></span>Secure Digital (SD) カードは切手くらいの大きさの記憶装置で、データ を格納してそれをPDA、カメラ、その他のSD対応のPCなどのデバイス間 で共有することができます。

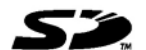

**SD**カードの挿入

注意: SDカード コネクタの損傷を防ぐため、次の点に注意してくださ い。

- SDカードスロットにSDカードを挿入するときには、無理な力を加 えないでください。
- <span id="page-90-1"></span>■ SDカードが挿入されているときは、ノートブック コンピュータを 動かしたり移動したりしないでください。

SDカードを挿入するには、以下の手順で操作します。

- 1. SDカード スロットにSDカードを挿入します。
- 2. カチッという音がするまでカードをしっかりとスロットに押し込み ます。

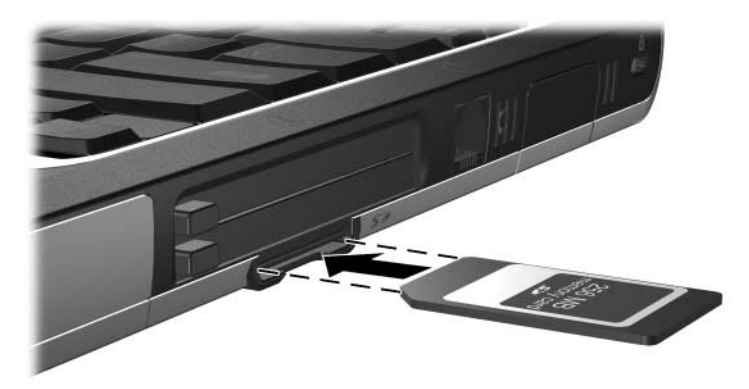

#### **SD**カードの取り出し

注意:データの損失やシステムのロックを防ぐために、SDカードを取 り出す前に、カードを停止します。

<span id="page-91-0"></span>SDカードを取り出すには、以下の手順で操作します。

- 1. SDカードを使用しているアプリケーションとファイルをすべて閉じ ます。
- 2. SDカードを停止します。
	- ❏ Windows 2000をお使いの場合:タスクバーの[ハードウェアの 取り外しまたは取り出しアイコンを選択し、取り出したいカー ドを停止します。カードを安全に取り出す準備が完了すると、 メッセージが表示されます。
	- ❏ Windows XPをお使いの場合:タスクバーの[ハードウェアの安 全な取り外し]アイコンを選択し、SDカードを選択します([ハー ドウェアの安全な取り外し1アイコンを表示するには、タスク バーの[隠れているインジケータを表示します]アイコンを選択 します)。
- 3. SDカードを静かに押して❶、ロックを外します。
- 4. スロットからSDカードを引き抜きます2.

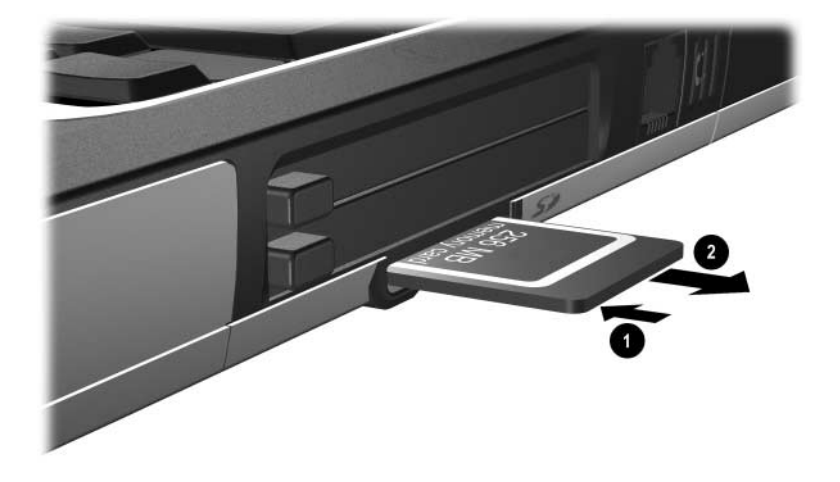

## メモリ モジュールの追加とアップグレード

Å警告:ユーザがアクセスできるノートブック コンピュータの内部コン パートメントは、メモリ スロットだけです。その他のコンパートメント に対して作業を行う必要がある場合は、必ず弊社のサポート窓口にご依 頼ください。

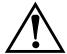

**警告:**感電や装置の損傷を防ぐため、メモリ拡張モジュールを取り付け る前に、電源コードとすべてのバッテリ パックをコンピュータから取り 外してください。

注意:静電気 (ESD) によって電子部品が損傷することがあります。作 業を始める前に、正しくアースして衣類などにたまった静電気を放電し てください。静電気対策について詳しくは、Documentation Library CDに 収録されている『規定および安全に関するご注意』を参照してください。

<span id="page-92-0"></span>お使いのノートブック コンピュータには、キーボードの下に重なり合っ た2基のメモリ スロットが装備されています。メモリ拡張スロット●が メイン メモリ スロット2の上にあります。メイン メモリ スロットが下 側にあり、工場出荷時にメモリが装着されています。

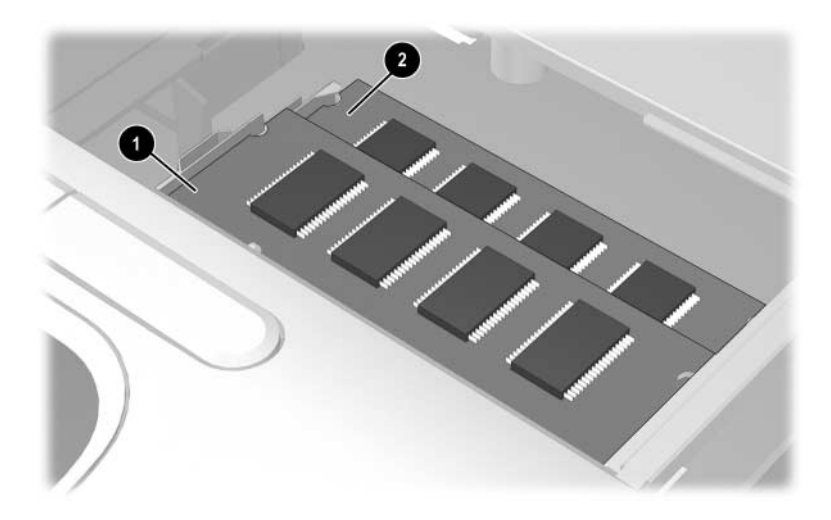

ノートブック コンピュータのメモリ容量をアップグレードするには、メ モリ モジュールを拡張スロットに追加するか、メイン メモリ スロット に装着されているメモリ モジュールをアップグレードします。

<span id="page-93-0"></span>メモリ モジュールを追加またはアップグレードするには、以下の手順で 操作します。

- 1. ノートブック コンピュータの電源を切ります(コンピュータの電源 が切れているか、ハイバネーション状態なのか分からない場合は、 電源ボタンを押していったんコンピュータの電源を入れてから、オ ペレーティング システムをシャットダウンしてください)。
- 2. ノートブック コンピュータに接続されているすべての外付けデバイ スを外します。
- 3. 電源コードをノートブック コンピュータから取り外します。
- 4. すべてのバッテリ パックをノートブック コンピュータから取り外 します。
- 5. ノートブック コンピュータの裏面から、2個のキーボード固定ネジ を取り外します。どちらのキーボード固定ネジネジの横にも、キー ボードのアイコンが記されています。

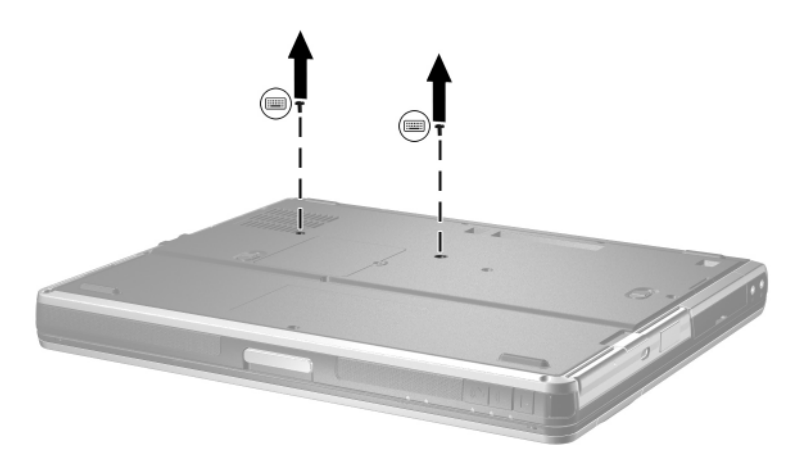

6. ノートブック コンピュータを開き、4つのキーボード ラッチを下に スライドさせて●キーボードを解放します。次にキーボードを傾け て2コンピュータから取り外します。

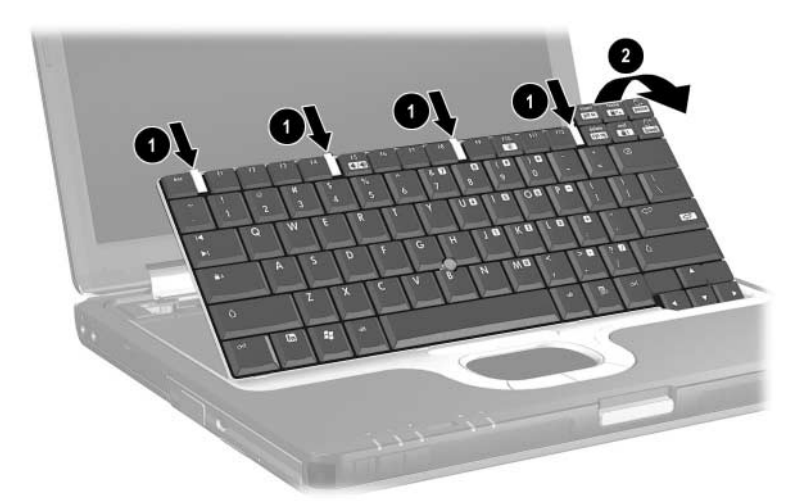

7. ラッチを押し込んで●メモリスロットのカバーを解放し2、持ち上 げてノートブック コンピュータから取り外します。

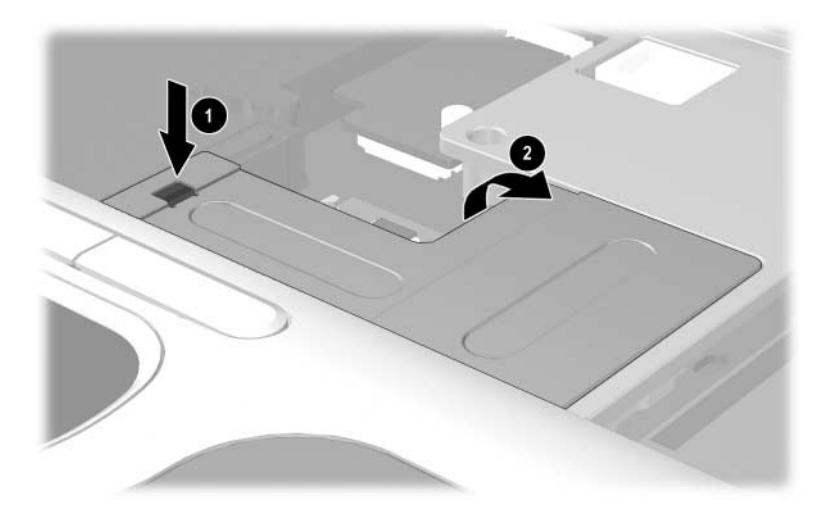

メイン メモリ スロットに取り付けられているメモリを交換する場 合は、まずメモリ拡張スロットに取り付けられているメモリをすべ て取り外す必要があります。

メモリ拡張スロットにメモリを増設する場合は、手順9に進んでくだ さい。

- 8. メモリ拡張スロットからメモリ モジュールを取り外すには、以下の 手順で操作します。
	- a. モジュールの両端の留め具を外側に引っ張ります❶。モジュール が解放されると、少し上に出てきます。
	- b. メモリ モジュールの端を持ち上げ2、ゆっくりとスロットから 取り外します。

<span id="page-95-0"></span>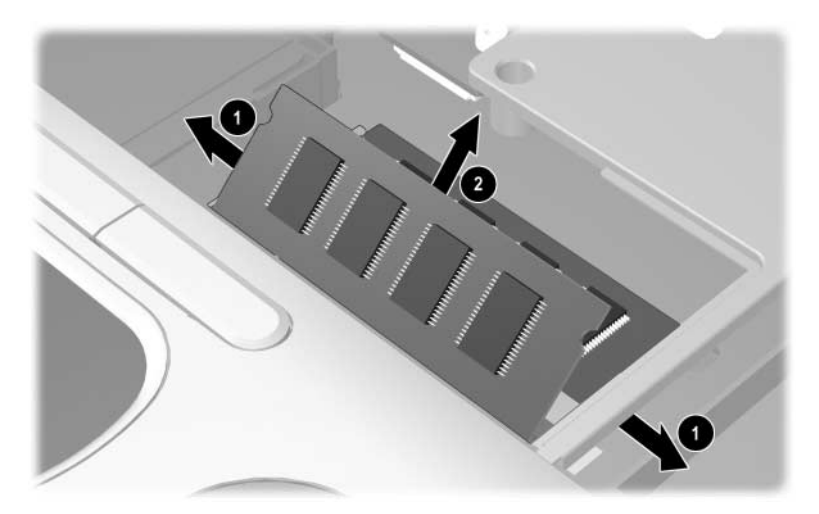

△ 注意:取り外したモジュールは、静電気の影響を受けない容器に保管して おきます。

必要に応じて手順8を繰り返し、メイン メモリ スロットからメモリ モジュールを取り外します。

- 9. どちらかのメモリ スロットに新しいメモリ モジュールを取り付け るには、以下の手順で操作します。
	- a. モジュールの切り込みを、拡張スロットの切り込みの位置に合 わせます1。
	- b. しっかりと固定されるまでモジュールを45°の角度でスロット に押し込み、所定の位置に収まるまでメモリ モジュールを押し 下げます2。

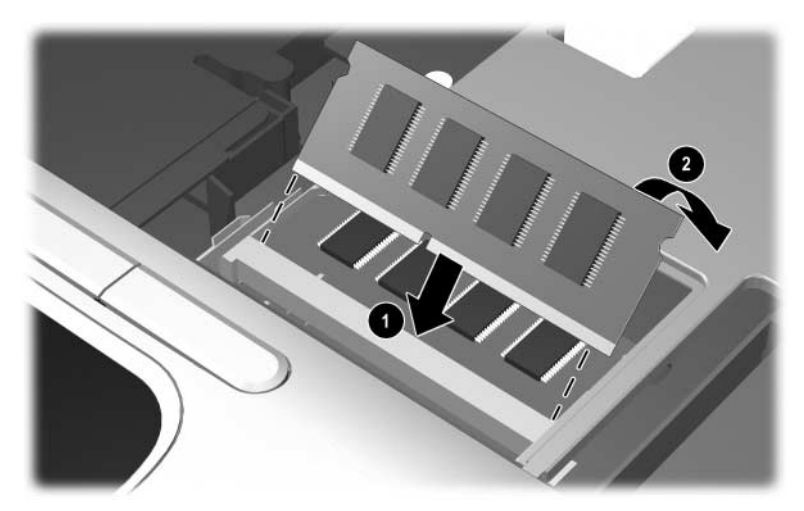

- 10. メモリ スロットのカバーを取り付けなおします。
- 11. キーボードを取り付けなおして、4つのキーボード リリース ラッチ を元の位置に戻します。
- 12. キーボード固定ネジをノートブック コンピュータの裏面に取り付け なおします。
- 13. バッテリ パックを装着しなおします。
- 14. 外部電源および外付けデバイスを接続しなおします。
- 15. ノートブック コンピュータを再起動します。

#### メモリ増設の影響

ランダム アクセス メモリ(RAM)を増設すると、ハイバネーション ファ イルに必要なハードドライブ領域がオペレーティング システムによっ て拡張されます。

<span id="page-97-0"></span>RAMを増設した後にハイバネーションに関する問題が発生した場合は、 ハイバネーション ファイルの拡張に必要な空き領域がハードドライブ に十分にあることを確認してください。

- システムに搭載されたRAMの容量を表示するには、以下の手順で操 作します。
	- ❏ Windows 2000をお使いの場合:[スタート]→[設定]→[コント ロール パネル]→[システム]→[全般]タブの順に選択します。
	- ❏ Windows XPをお使いの場合:[スタート]→[コントロール パネ ル]→[パフォーマンスとメンテナンス]→[システム]→[全般]タブ の順に選択します。
	- ❏ Windows 2000またはWindows XPをお使いの場合:[fn]+[esc] キーを押します。
- ハードドライブの空き領域を表示するには、デスクトップ上の[マイ コンピュータ]アイコンをダブルクリックして、ハードドライブを選 択します。ドライブの容量についての情報が、ウィンドウの下部の ステータス バーに表示されます。
- ハイバネーション ファイルに必要な容量を表示するには、以下の手 順で操作します。
	- ❏ Windows 2000をお使いの場合:[スタート]→[設定]→[コント ロール パネル]→[電源オプション]→[休止状態]タブの順に選択 します。
	- ❏ Windows XPをお使いの場合:[スタート]→[コントロール パネ ル]→[パフォーマンスとメンテナンス]→[電源オプション]アイ コン→[休止状態]タブの順に選択します。

# **9**

## 仕様

<span id="page-98-1"></span>この章には、ノートブック コンピュータを国外で使用する場合、国外へ 持ち運ぶ場合、または苛酷な環境で使用する場合に役に立つ情報を記載 します。

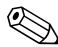

<br ACアダプタおよびバッテリ パックは、ノートブック コンピュータに対<br>応しているものを使用する必要があります。詳しくは、HPのWebサイト (<http://www.hp.com/jp>)を参照するか、またはサポート窓口にお問い合わ せください。

## ノートブック コンピュータの本体寸法

<span id="page-98-4"></span>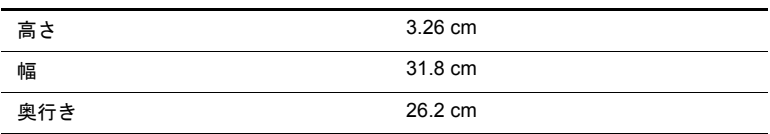

## 作業環境

<span id="page-98-3"></span><span id="page-98-2"></span><span id="page-98-0"></span>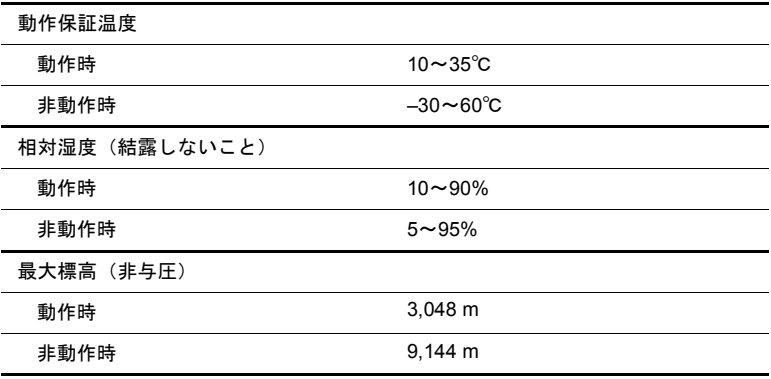

## 定格入力電源

<span id="page-99-1"></span>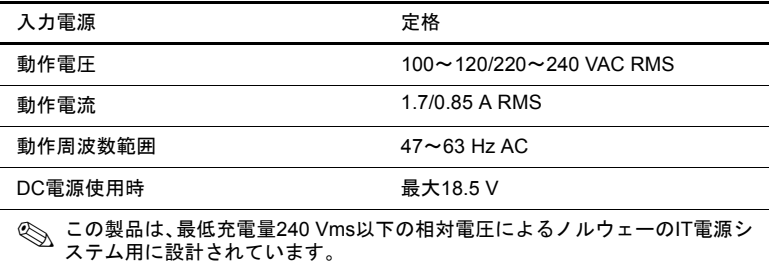

## モデムの仕様

<span id="page-99-0"></span>この装置は、情報処理装置等電波障害自主規制協議会(VCCI)の基準に 基づくクラスB情報技術装置です。詳しくは、Documentation Library CD に収録されている『規定および安全に関するご注意』を参照してくださ い。

<span id="page-99-2"></span>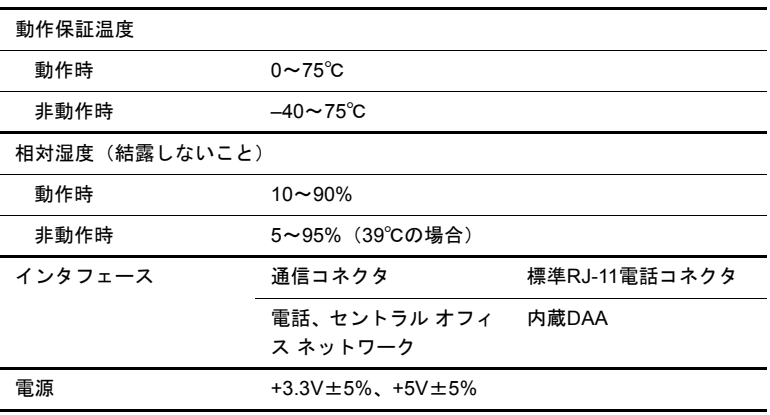

# 索引

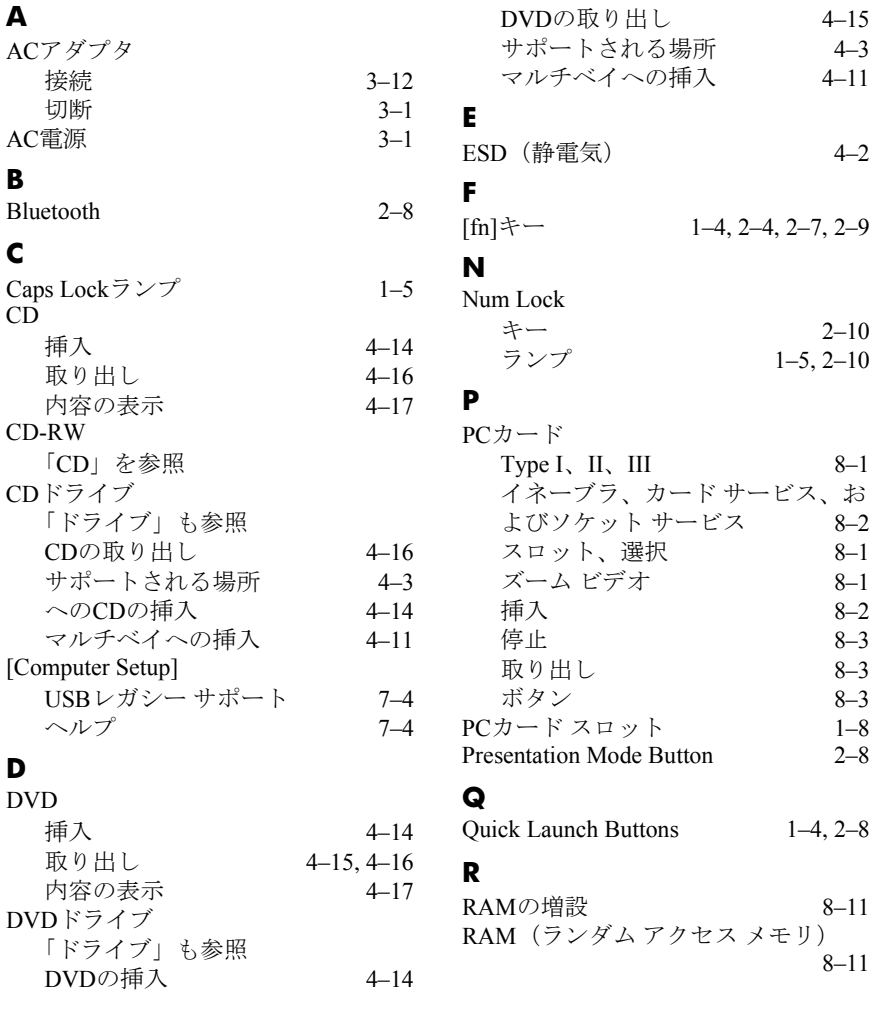

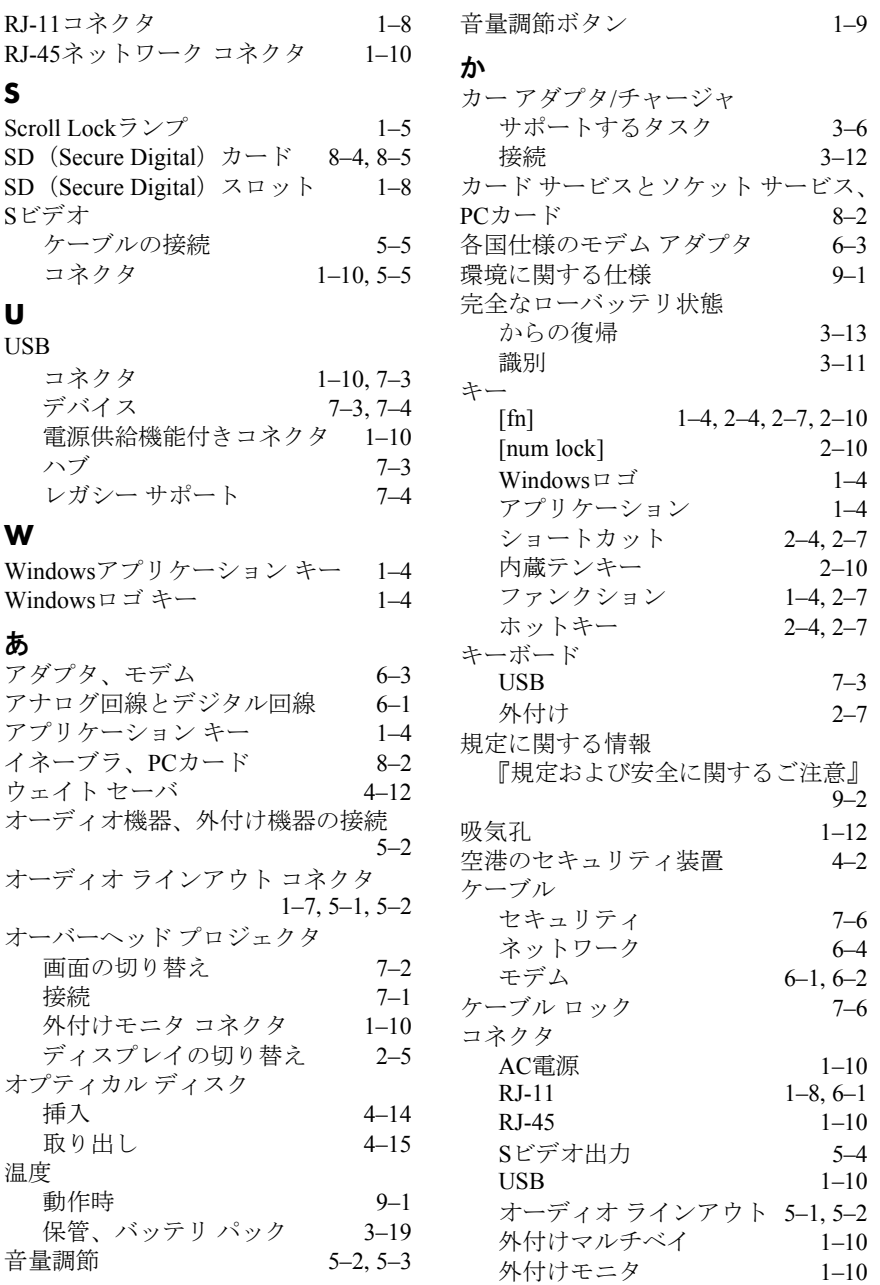

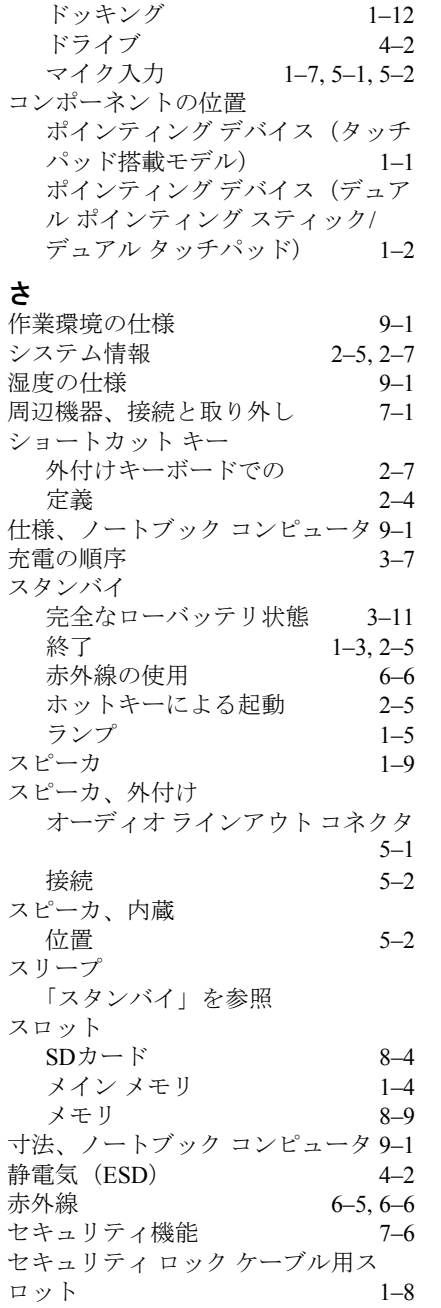

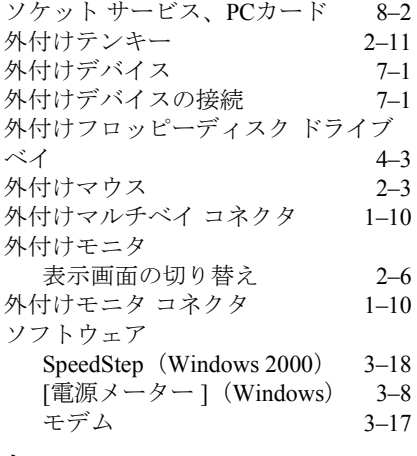

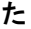

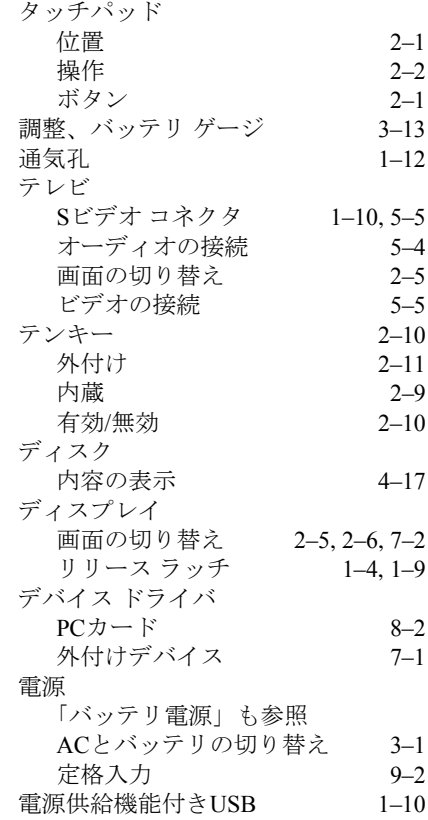

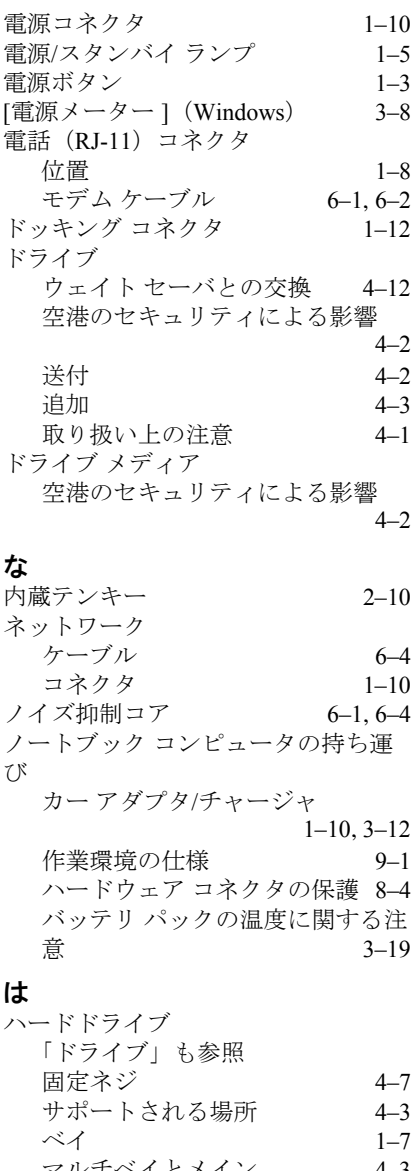

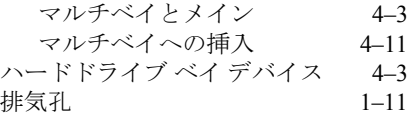

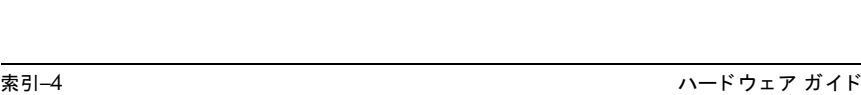

Sビデオ コネクタ 1-10, 5-5<br>画面の切り替え 2-5, 7-2

画面の切り替え

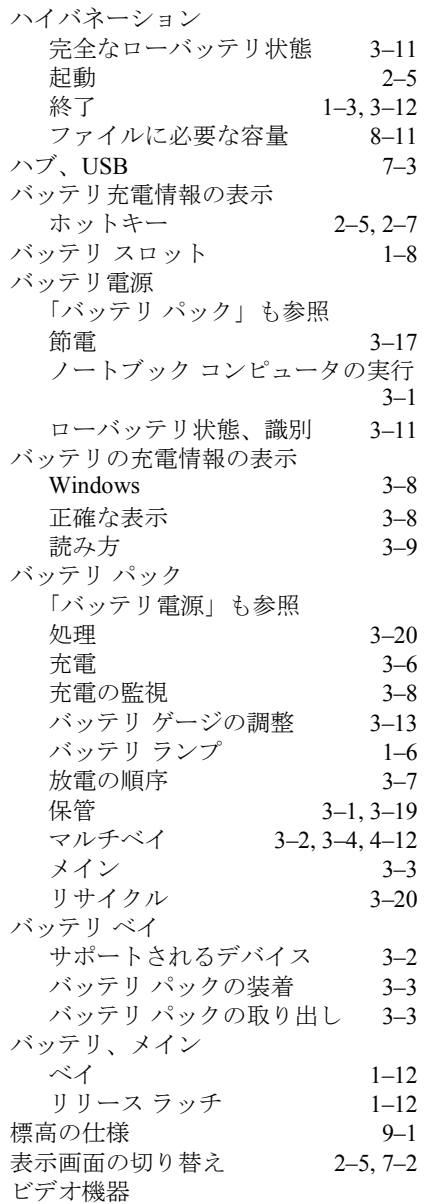

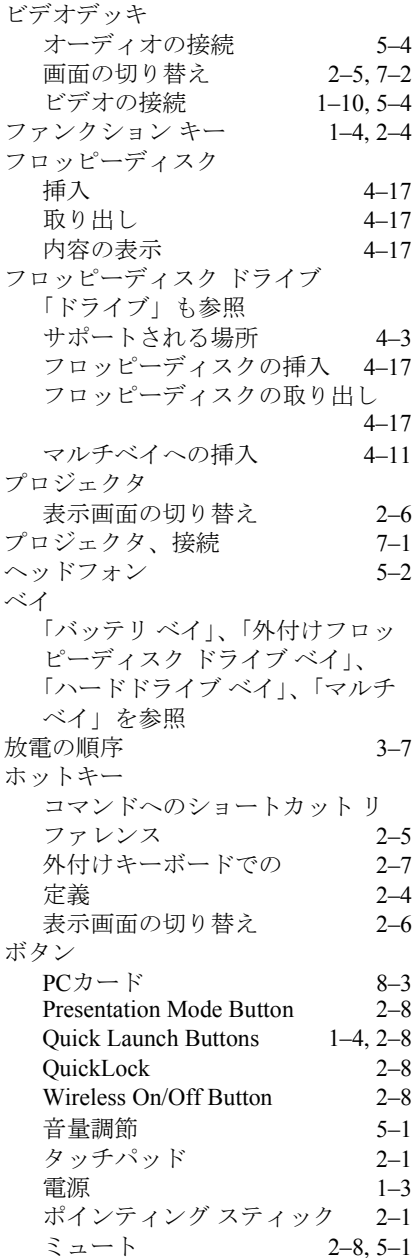

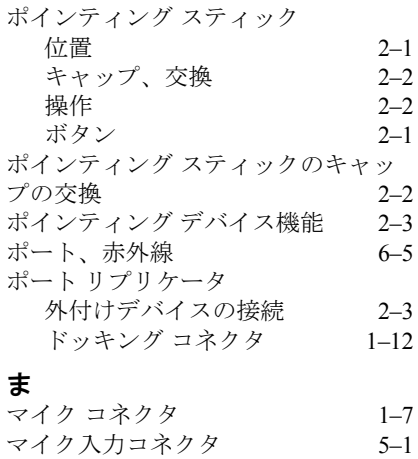

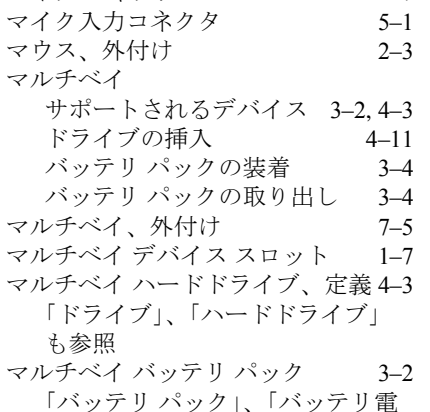

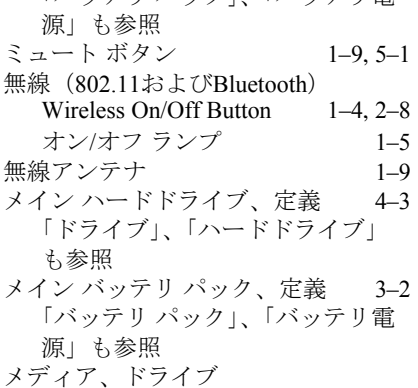

空港のセキュリティによる影響 [4–2](#page-53-1)

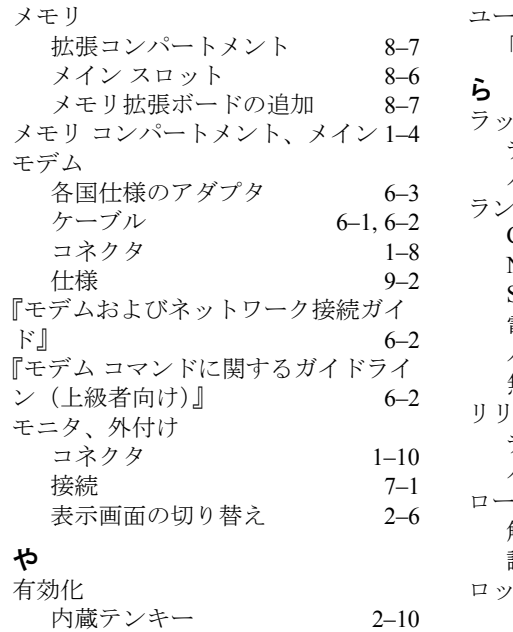

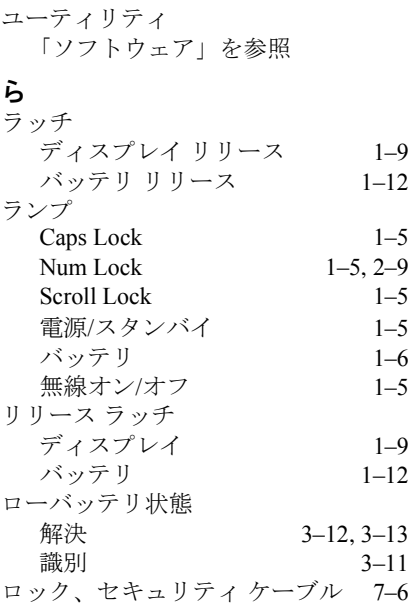